# **Using HTML Access**

VMware Horizon 4.3

This document supports the version of each product listed and supports all subsequent versions until the document is replaced by a new edition. To check for more recent editions of this document, see <http://www.vmware.com/support/pubs>.

EN-002313-00

# **vm**ware<sup>®</sup>

You can find the most up-to-date technical documentation on the VMware Web site at:

http://www.vmware.com/support/

The VMware Web site also provides the latest product updates.

If you have comments about this documentation, submit your feedback to:

[docfeedback@vmware.com](mailto:docfeedback@vmware.com)

Copyright  $^\circ$  2013–2016 VMware, Inc. All rights reserved. [Copyright and trademark information](http://pubs.vmware.com/copyright-trademark.html).

**VMware, Inc.** 3401 Hillview Ave. Palo Alto, CA 94304 www.vmware.com

## **Contents**

#### [Using HTML Access 5](#page-4-0)

**1** [Setup and Installation 7](#page-6-0) Sys[tem Requirements for HTML Access 7](#page-6-0) Pre[paring View Connection Server and Security Servers for HTML Access 9](#page-8-0) Fir[ewall Rules for HTML Access 10](#page-9-0) Co[nfigure View to Remove Credentials From Cache 11](#page-10-0) Pre[pare Desktops, Pools, and Farms for HTML Access 11](#page-10-0) Co[nfigure HTML Access Agents to Use New SSL Certificates](#page-12-0) 13 Ad[d the Certificate Snap-In to MMC on a View Desktop 13](#page-12-0) Im[port a Certificate for the HTML Access Agent into the Windows Certificate Store 14](#page-13-0) Im[port Root and Intermediate Certificates for the HTML Access Agent 15](#page-14-0) Set [the Certificate Thumbprint in the Windows Registry 15](#page-14-0) Co[nfigure HTML Access Agents to Use Specific Cipher Suites 16](#page-15-0) Co[nfiguring iOS to Use CA-Signed Certificates](#page-15-0) 16 Up[grading the HTML Access Software 17](#page-16-0) Un[install HTML Access from View Connection Server 17](#page-16-0) Dat[a Collected by VMware 17](#page-16-0) **2** [Configuring HTML Access for End](#page-18-0) Users 19 Co[nfigure the VMware Horizon Web Portal Page for End Users 19](#page-18-0) Usi[ng URIs to Configure HTML Access Web Clients 22](#page-21-0) Sy[ntax for Creating URIs for HTML Access 22](#page-21-0) Ex[amples of URIs 24](#page-23-0) HTML Access Group Policy Settings 25 **3** [Using a Remote Desktop or Application 27](#page-26-0) Fea[ture Support Matrix 28](#page-27-0) Int[ernationalization 29](#page-28-0) Co[nnect to a Remote Desktop or Application 29](#page-28-0) Tru[st a Self-Signed Root Certificate](#page-29-0) 30 Sh[ortcut Key Combinations 31](#page-30-0) Int[ernational Keyboards 34](#page-33-0) Scr[een Resolution 34](#page-33-0) H.2[64 Decoding 35](#page-34-0) Setting the Time Zone 35 Usi[ng the Sidebar 36](#page-35-0) So[und 39](#page-38-0)

Co[pying and Pasting Text 39](#page-38-0) Us[e the Copy and Paste Feature 40](#page-39-0) Tra[nsferring Files Between the Client and a Remote Desktop 41](#page-40-0) Do[wnload Files from a Desktop to the Client 41](#page-40-0) Up[load Files from the Client to a Desktop 42](#page-41-0) Usi[ng the Real-Time Audio-Video Feature for Webcams and Microphones 42](#page-41-0) Log Off or Disconnect 43 Res[et a Remote Desktop or Application 43](#page-42-0)

[Index 45](#page-44-0)

# <span id="page-4-0"></span>**Using HTML Access**

This guide, *Using HTML Access*, provides information about installing and using the HTML Access feature of VMware Horizon™ 7 to connect to virtual desktops without having to install any software on a client system.

The information in this document includes system requirements and instructions for installing HTML Access software on a View server and in a remote desktop virtual machine so that end users can use a Web browser to access remote desktops.

**IMPORTANT** This information is written for administrators who already have some experience using View and VMware vSphere. If you are a novice user of View, you might occasionally need to refer to the step-bystep instructions for basic procedures in the *View Installation* documentation and the *View Administration* documentation.

Using HTML Access

# <span id="page-6-0"></span>**Setup and Installation**

Setting up a View deployment for HTML Access involves installing HTML Access on View Connection Server, opening the required ports, and installing the HTML Access component in the remote desktop virtual machine.

End users can then access their remote desktops by opening a supported browser and entering the URL for View Connection Server.

This chapter includes the following topics:

- "System Requirements for HTML Access," on page 7
- ["Preparing View Connection Server and Security Servers for HTML Access," on page 9](#page-8-0)
- n ["Configure View to Remove Credentials From Cache," on page 11](#page-10-0)
- ["Prepare Desktops, Pools, and Farms for HTML Access," on page 11](#page-10-0)
- "Configure HTML Access Agents to Use New SSL Certificates," on page 13
- n ["Configure HTML Access Agents to Use Specific Cipher Suites," on page 16](#page-15-0)
- "Configuring iOS to Use CA-Signed Certificates," on page 16
- ["Upgrading the HTML Access Software," on page 17](#page-16-0)
- ["Uninstall HTML Access from View Connection Server," on page 17](#page-16-0)
- ["Data Collected by VMware," on page 17](#page-16-0)

## **System Requirements for HTML Access**

With HTML Access the client system does not require any software other than a supported browser. The View deployment must meet certain software requirements.

Nore Starting with version 7.0, View Agent is renamed Horizon Agent.

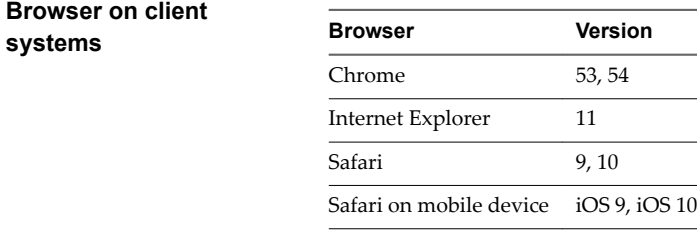

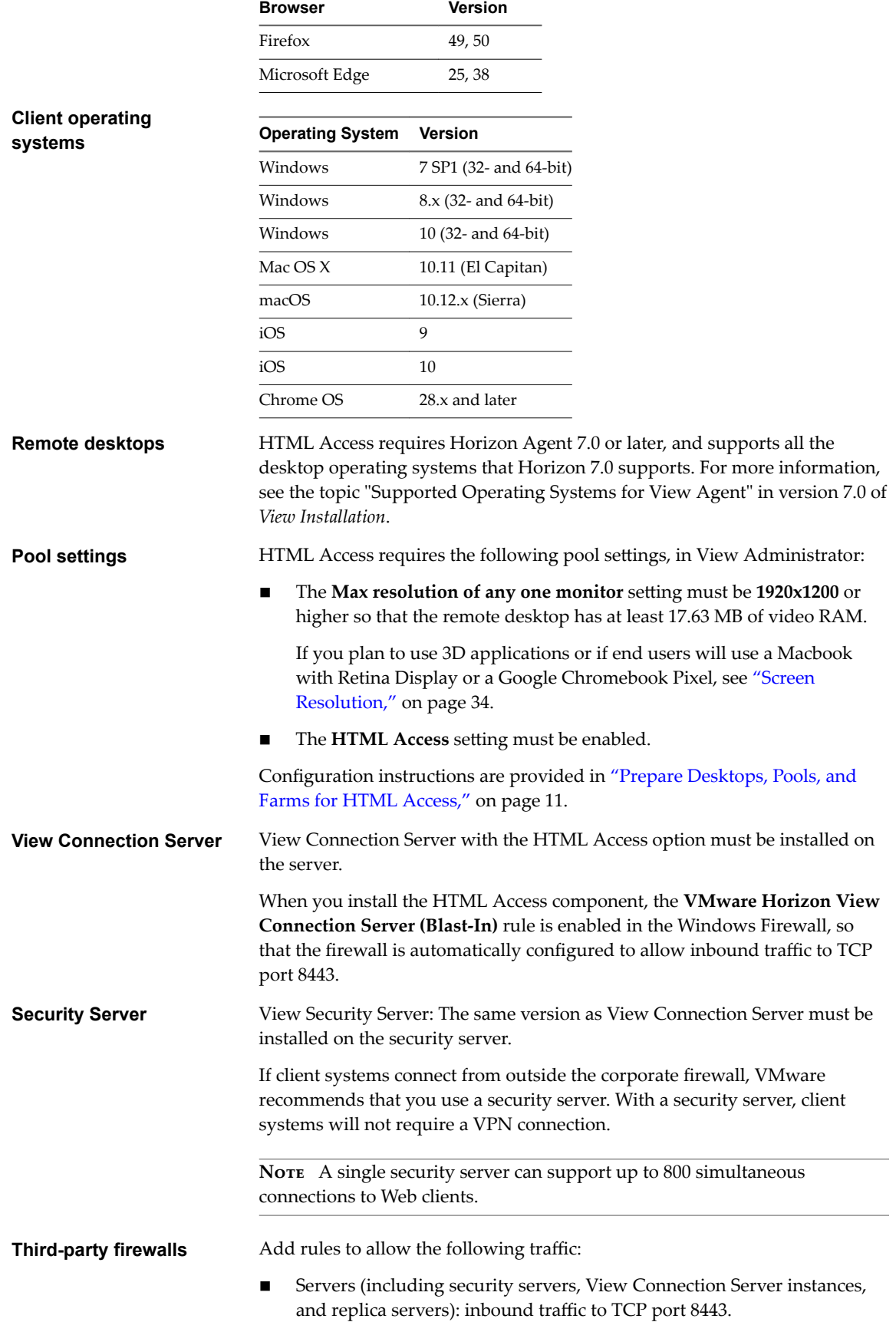

÷

Remote desktop virtual machines: inbound traffic (from servers) to TCP port 22443.

<span id="page-8-0"></span>**Display protocol for View**

VMware Blast

When you use a Web browser to access a remote desktop, the VMware Blast protocol is used rather than PCoIP or Microsoft RDP. VMware Blast uses HTTPS (HTTP over SSL/TLS).

## **Preparing View Connection Server and Security Servers for HTML Access**

Administrators must perform specific tasks so that end users can connect to remote desktops using a Web browser.

Before end users can connect to View Connection Server or a security server and access a remote desktop, you must install View Connection Server with the HTML Access component and install security servers.

Following is a check list of the tasks you must perform in order to use HTML Access:

1 Install View Connection Server with the HTML Access option on the server or servers that will compose a View Connection Server replicated group.

By default, the HTML Access component is already selected in the installer. For installation instructions, see the *View Installation* documentation.

Nore To check whether the HTML Access component is installed, you can open the Uninstall a Program applet in the Windows operating system and look for View HTML Access in the list.

2 If you use security servers, install View Security Server.

For installation instructions, see the *View Installation* documentation.

**IMPORTANT** The version of View Security Server must match the version of View Connection Server.

3 Verify that each View Connection Server instance or security server has a security certificate that can be fully verified by using the host name that you enter in the browser.

For more information, see the *View Installation* documentation.

4 To use two-factor authentication, such as RSA SecurID or RADIUS authentication, verify that this feature is enabled on View Connection Server.

For more information, see the topics about two-factor authentication in the *View Administration* documentation.

5 If you use third-party firewalls, configure rules to allow inbound traffic to TCP port 8443 for all security servers and View Connection Server hosts in a replicated group, and configure a rule to allow inbound traffic (from View servers) to TCP port 22443 on remote desktops in the datacenter. For more information, see ["Firewall Rules for HTML Access," on page 10](#page-9-0).

After the servers are installed, if you look in View Administrator, you will see that the **Blast Secure** Gateway setting is enabled on the applicable View Connection Server instances and security servers. Also, the **Blast External URL** setting is automatically configured to use for the Blast Secure Gateway on the applicable View Connection Server instances and security servers. By default, the URL includes the FQDN <span id="page-9-0"></span>of the secure tunnel external URL and the default port number, 8443. The URL must contain the FQDN and port number that a client system can use to reach this View Connection Server host or security server host. For more information, see "Set the External URLs for a View Connection Server Instance," in the *View Installation* documentation.

Nore You can use HTML Access in conjunction with VMware Workspace Portal to allow users to connect to their desktops from an HTML5 browser. For information about installing Workspace Portal and configuring it for use with View Connection Server, see the Workspace Portal documentation. For information about pairing View Connection Server with a SAML Authentication server, see the *View Administration* documentation.

## **Firewall Rules for HTML Access**

To allow client Web browsers to use HTML Access to make connections to security servers, View Connection Server instances, and remote desktops, your firewalls must allow inbound traffic on certain TCP ports.

HTML Access connections must use HTTPS. HTTP connections are not allowed.

By default, when you install a View Connection Server instance or security server, the **VMware Horizon View Connection Server (Blast-In)** rule is enabled in the Windows Firewall, so that the firewall is automatically configured to allow inbound traffic to TCP port 8443.

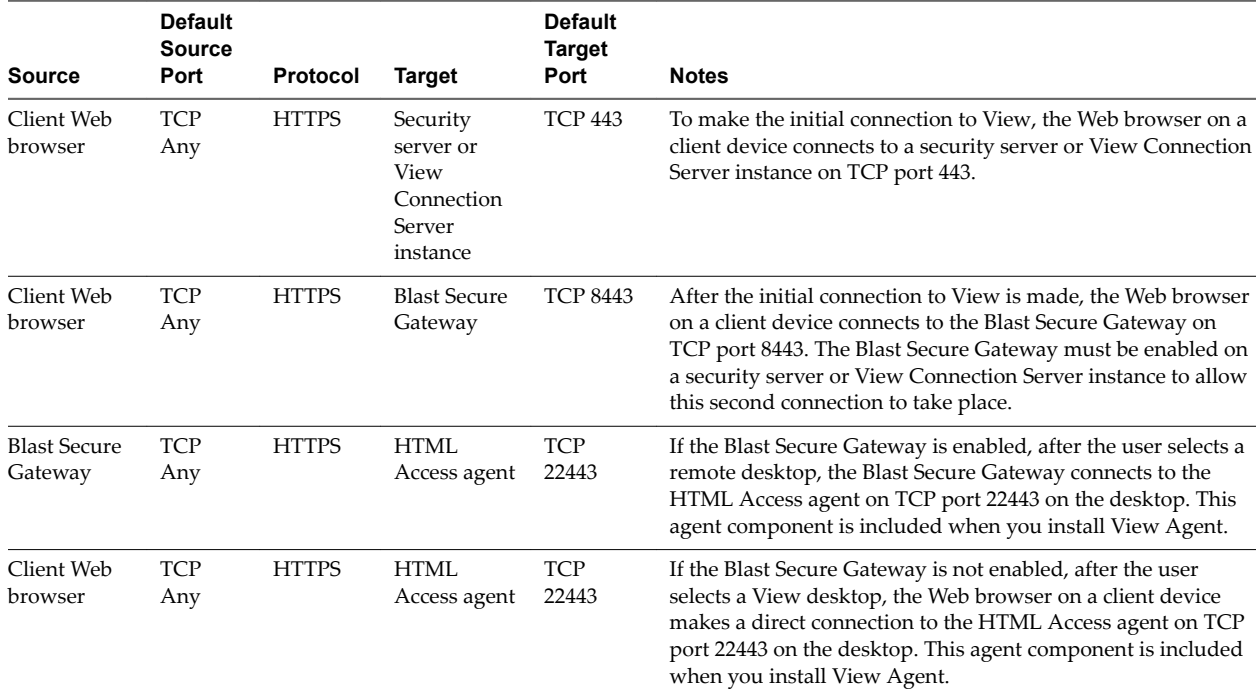

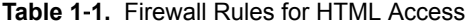

## <span id="page-10-0"></span>**Configure View to Remove Credentials From Cache**

You can configure View to remove a user's credentials from cache when a user closes a tab that connects to a remote desktop or application, or closes a tab that connects to the desktop and application selection page, in the HTML Access client.

When this feature is disabled (the default setting), the credentials remain in cache.

Nore When you enable this feature, the credentials are also removed from cache when a user refreshes the desktop and application selection page or the remote session page, or runs a URI command in the tab that contains the remote session. If the server presents a self-signed certificate, the credentials are removed from cache after a user launches a remote desktop or application and accepts the certificate when the security warning appears.

#### **Prerequisites**

This feature requires Horizon 7 version 7.0.2 or later.

#### **Procedure**

- 1 In View Administrator, select **View Configuration > Global Settings** and click **Edit** in the General pane.
- 2 Select the **Clean up credential when tab closed for HTML Access** check box.
- 3 Click **OK** to save your changes.

Your changes take effect immediately. You do not need to restart Connection Server.

## **Prepare Desktops, Pools, and Farms for HTML Access**

Before end users can access a remote desktop or application, administrators must configure certain pool and farm settings and install View Agent on remote desktop virtual machines and RDS hosts in the data center.

The HTML Access client is a good alternative when Horizon Client software is not installed on the client system.

Nore The Horizon Client software offers more features and better performance than the HTML Access client. For example, with the HTML Access client, some key combinations do not work in the remote desktop, but these key combinations do work with Horizon Client.

#### **Prerequisites**

n Verify that your vSphere infrastructure and View components meet the system requirements for HTML Access.

See ["System Requirements for HTML Access," on page 7](#page-6-0).

n Verify that the HTML Access component is installed with View Connection Server on the host or hosts and that the Windows firewalls on View Connection Server instances and any security servers allow inbound traffic on TCP port 8443.

See ["Preparing View Connection Server and Security Servers for HTML Access," on page 9.](#page-8-0)

- If you use third-party firewalls, configure a rule to allow inbound traffic from View servers to TCP port 22443 on View desktops in the data center.
- Verify that the virtual machine you plan to use as a desktop source or RDS host has the following software installed: a supported operating system and VMware Tools.

For a list of the supported operating systems, see ["System Requirements for HTML Access," on page 7](#page-6-0).

- n Familiarize yourself with the procedures for creating pools and farms and entitling users. See the topics about creating pools and farms in *Setting Up Desktops and Applications in View*.
- n To verify that the remote desktop or application is accessible to end users, verify that you have Horizon Client software installed on a client system. You will test the connection by using the Horizon Client software before attempting to connect from a browser.

For Horizon Client installation instructions, see the Horizon Client documentation site at https://www.vmware.com/support/viewclients/doc/viewclients\_pubs.html.

**n** Verify that you have one of the supported browsers for accessing a remote desktop. See ["System](#page-6-0)" [Requirements for HTML Access," on page 7](#page-6-0).

#### **Procedure**

- 1 For RDS desktops and applications, use View Administrator to create or edit the farm and enable the Allow HTML Access to desktops and applications on this farm option in the farm settings.
- 2 For single-session desktop pools, use View Administrator to create or edit the desktop pool so that the pool can be used with HTML Access.
	- a Enable the **HTML Access** in the Desktop Pool settings.

The HTML Access setting does not appear in the Add Desktop Pool wizard when you create RDS desktop pools. Instead, you enable the **Allow HTML Access to desktops and applications on this farm** option when creating or editing the farm of RDS hosts.

- b In the pool settings, verify that the **Max resolution of any one monitor** setting is 1920x1200 or higher.
- 3 After the pools are created, recomposed, or upgraded to use View Agent with the **HTML Access** option, use Horizon Client to log in to a desktop or application.

With this step, before you attempt to use HTML Access, you verify that the pool is working correctly.

4 Open a supported browser and enter a URL that points to your View Connection Server instance.

For example:

https://horizon.mycompany.com

Be sure to use **https** in the URL.

- 5 On the Web page that appears, click **VMware Horizon HTML Access** and log in as you would with the Horizon Client software.
- 6 On the desktop and application selection page that appears, click an icon to connect.

You can now access a remote desktop or application from a Web browser when you are using a client device that does not or cannot have Horizon Client software installed in its operating system.

#### **What to do next**

For added security, if your security policies require that the Blast agent on the remote desktop uses an SSL certificate from a certificate authority, see "Configure HTML Access Agents to Use New SSL Certificates," on [page 13](#page-12-0).

## <span id="page-12-0"></span>**Configure HTML Access Agents to Use New SSL Certificates**

To comply with industry or security regulations, you can replace the default SSL certificates that are generated by the HTML Access Agent with certificates that are signed by a Certificate Authority (CA).

When you install the HTML Access Agent on View desktops, the HTML Access Agent service creates default, self-signed certificates. The service presents the default certificates to browsers that use HTML Access to connect to View.

Nore In the guest operating system on the desktop virtual machine, this service is called the VMware Blast service.

To replace the default certificates with signed certificates that you obtain from a CA, you must import a certificate into the Windows local computer certificate store on each View desktop. You must also set a registry value on each desktop that allows the HTML Access Agent to use the new certificate.

If you replace the default HTML Access Agent certificates with CA-signed certificates, VMware recommends that you configure a unique certificate on each desktop. Do not configure a CA-signed certificate on a parent virtual machine or template that you use to create a desktop pool. That approach would result in hundreds or thousands of desktops with identical certificates.

#### **Procedure**

1 Add the Certificate Snap-In to MMC on a View Desktop on page 13

Before you can add certificates to the Windows local computer certificate store, you must add the Certificate snap-in to the Microsoft Management Console (MMC) on the View desktops where the HTML Access Agent is installed.

2 [Import a Certificate for the HTML Access Agent into the Windows Certificate Store on page 14](#page-13-0)

To replace a default HTML Access Agent certificate with a CA-signed certificate, you must import the CA-signed certificate into the Windows local computer certificate store. Perform this procedure on each desktop where the HTML Access Agent is installed.

3 [Import Root and Intermediate Certificates for the HTML Access Agent on page 15](#page-14-0)

If the root certificate and intermediate certificates in the certificate chain are not imported with the SSL certificate that you imported for the HTML Access Agent, you must import these certificates into the Windows local computer certificate store.

4 [Set the Certificate Thumbprint in the Windows Registry on page 15](#page-14-0)

To allow the HTML Access Agent to use a CA-signed certificate that was imported into the Windows certificate store, you must configure the certificate thumbprint in a Windows registry key. You must take this step on each desktop on which you replace the default certificate with a CA-signed certificate.

#### **Add the Certificate Snap-In to MMC on a View Desktop**

Before you can add certificates to the Windows local computer certificate store, you must add the Certificate snap-in to the Microsoft Management Console (MMC) on the View desktops where the HTML Access Agent is installed.

#### **Prerequisites**

Verify that the MMC and Certificate snap-in are available on the Windows guest operating system where the HTML Access Agent is installed.

#### **Procedure**

- 1 On the View desktop, click **Start** and type **mmc.exe**.
- 2 In the MMC window, go to **File > Add/Remove Snap-in**.
- <span id="page-13-0"></span>3 In the Add or Remove Snap-ins window, select **Crtęts** and click **Add**.
- 4 In the Certificates snap-in window, select **Computer account**, click **Next**, select **Local computer**, and click **Finish**.
- 5 In the Add or Remove snap-in window, click **OK**.

#### **What to do next**

Import the SSL certificate into the Windows local computer certificate store. See "Import a Certificate for the HTML Access Agent into the Windows Certificate Store," on page 14.

#### **Import a Certificate for the HTML Access Agent into the Windows Certificate Store**

To replace a default HTML Access Agent certificate with a CA-signed certificate, you must import the CAsigned certificate into the Windows local computer certificate store. Perform this procedure on each desktop where the HTML Access Agent is installed.

#### **Prerequisites**

- Verify that the HTML Access Agent is installed on the View desktop.
- Verify that the CA-signed certificate was copied to the desktop.
- n Verify that the Certificate snap-in was added to MMC. See ["Add the Certificate Snap-In to MMC on a](#page-12-0) [View Desktop," on page 13](#page-12-0).

#### **Procedure**

- 1 In the MMC window on the View desktop, expand the **Certificates (Local Computer)** node and select the **Personal** folder.
- 2 In the Actions pane, go to **More Actions > All Tasks > Import**.
- 3 In the Certificate Import wizard, click **Next** and browse to the location where the certificate is stored.
- 4 Select the certificate file and click **Open**.

To display your certificate file type, you can select its file format from the **File name** drop-down menu.

- 5 Type the password for the private key that is included in the certificate file.
- 6 Select **Mark this key as exportable**.
- 7 Select **Include all extendable properties**.
- 8 Click **Next** and click **Finish**.

The new certificate appears in the **Certificates (Local Computer) > Personal > Certificates** folder.

- 9 Verify that the new certificate contains a private key.
	- a In the **Certificates (Local Computer) > Personal > Certificates** folder, double-click the new certificate.
	- b In the General tab of the Certificate Information dialog box, verify that the following statement appears: You have a private key that corresponds to this certificate.

#### **What to do next**

If necessary, import the root certificate and intermediate certificates into the Windows certificate store. See ["Import Root and Intermediate Certificates for the HTML Access Agent," on page 15.](#page-14-0)

Configure the appropriate registry key with the certificate thumbprint. See ["Set the Certificate Thumbprint](#page-14-0) [in the Windows Registry," on page 15.](#page-14-0)

#### <span id="page-14-0"></span>**Import Root and Intermediate Certificates for the HTML Access Agent**

If the root certificate and intermediate certificates in the certificate chain are not imported with the SSL certificate that you imported for the HTML Access Agent, you must import these certificates into the Windows local computer certificate store.

#### **Procedure**

- 1 In the MMC console on the View desktop, expand the **Certificates (Local Computer)** node and go to the Trusted Root Certification Authorities > Certificates folder.
	- n If your root certificate is in this folder, and there are no intermediate certificates in your certificate chain, skip this procedure.
	- If your root certificate is not in this folder, proceed to step 2.
- 2 Right-click the Trusted Root Certification Authorities > Certificates folder and click All Tasks > **Import**.
- 3 In the Certificate Import wizard, click **Next** and browse to the location where the root CA certificate is stored.
- 4 Select the root CA certificate file and click **Open**.
- 5 Click **Next**, click **Next**, and click **Finish**.
- 6 If your server certificate was signed by an intermediate CA, import all intermediate certificates in the certificate chain into the Windows local computer certificate store.
	- a Go to the **Certificates (Local Computer) > Intermediate Certification Authorities > Certificates** folder.
	- b Repeat steps 3 through 6 for each intermediate certificate that must be imported.

#### **What to do next**

Configure the appropriate registry key with the certificate thumbprint. See "Set the Certificate Thumbprint in the Windows Registry," on page 15.

#### **Set the Certificate Thumbprint in the Windows Registry**

To allow the HTML Access Agent to use a CA-signed certificate that was imported into the Windows certificate store, you must configure the certificate thumbprint in a Windows registry key. You must take this step on each desktop on which you replace the default certificate with a CA-signed certificate.

#### **Prerequisites**

Verify that the CA-signed certificate is imported into the Windows certificate store. See ["Import a Certificate](#page-13-0) [for the HTML Access Agent into the Windows Certificate Store," on page 14](#page-13-0).

#### **Procedure**

- 1 In the MMC window on the View desktop where the HTML Access Agent is installed, navigate to the Certificates (Local Computer) > Personal > Certificates folder.
- 2 Double-click the CA-signed certificate that you imported into the Windows certificate store.
- 3 In the Certificates dialog box, click the Details tab, scroll down, and select the **Thumbprint** icon.

<span id="page-15-0"></span>4 Copy the selected thumbprint to a text file.

For example: 31 2a 32 50 1a 0b 34 b1 65 46 13 a8 0a 5e f7 43 6e a9 2c 3e

Nore When you copy the thumbprint, do not to include the leading space. If you inadvertently paste the leading space with the thumbprint into the registry key (in Step 7), the certificate might not be configured successfully. This problem can occur even though the leading space is not displayed in the registry value text box.

- 5 Start the Windows Registry Editor on the desktop where the HTML Access Agent is installed.
- 6 Navigate to the HKEY\_LOCAL\_MACHINE\SOFTWARE\VMware, Inc.\VMware Blast\Config registry key.
- 7 Modify the SslHash value and paste the certificate thumbprint into the text box.
- 8 Reboot Windows.

When a user connects to a desktop through HTML Access, the HTML Access Agent presents the CA-signed certificate to the user's browser.

## **Configure HTML Access Agents to Use Specific Cipher Suites**

You can configure the HTML Access Agent to use specific cipher suites instead of the default set of ciphers.

By default, the HTML Access Agent requires incoming SSL connections to use encryption based on certain ciphers that provide strong protection against network eavesdropping and forgery. You can configure an alternative list of ciphers for the HTML Access Agent to use. The set of acceptable ciphers is expressed in the OpenSSL format. which is described at https://www.openssl.org/docs/apps/ciphers.html.

#### **Procedure**

- 1 Start the Windows Registry Editor on the desktop where the HTML Access Agent is installed.
- 2 Navigate to the HKEY\_LOCAL\_MACHINE\SOFTWARE\VMware, Inc.\VMware Blast\Config registry key.
- 3 Add a new String (REG\_SZ) value, SslCiphers, and paste the cipher list in the OpenSSL format into the text box.
- 4 Restart the VMware Blast service to make your changes take effect.

In the Windows guest operating system, the service for the HTML Access Agent is called VMware Blast.

To revert to using the default cipher list, delete the SslCiphers value and restart the VMware Blast service. Do not simply delete the data part of the value because the HTML Access Agent will then treat all ciphers as unacceptable, in accordance with the OpenSSL cipher list format definition.

When the HTML Access Agent starts, it writes the cipher definition in the VMware Blast service's log file. You can discover the current default cipher list by inspecting the logs when the VMware Blast service starts with no SslCiphers value configured in the Windows Registry.

The HTML Access Agent's default cipher definition might change from one release to the next to provide improved security.

## **Configuring iOS to Use CA-Signed Certificates**

To use HTML Access on iOS devices, you need to install SSL certificates that are signed by a Certificate Authority (CA) instead of the default SSL certificates that are generated by the View Connection Server or the HTML Access Agent.

For instructions, see "Configure Horizon Client for iOS to Trust Root and Intermediate Certificates" in the *View Installation* document.

## <span id="page-16-0"></span>**Upgrading the HTML Access Software**

For most versions of HTML Access, upgrading involves simply upgrading Connection Servers and View Agent.

When you upgrade HTML Access, make sure that the corresponding version of View Connection Server is installed on all the instances in a replicated group.

When you upgrade Connection Server, HTML Access is automatically installed or upgraded.

Nore To check whether the HTML Access component is installed, you can open the Uninstall a Program applet in the Windows operating system and look for HTML Access in the list.

## **Uninstall HTML Access from View Connection Server**

You can remove HTML Access by using the same method you use to remove other Windows software.

#### **Procedure**

- 1 On the View Connection Server hosts where HTML Access is installed, open the Uninstall a Program applet provided by the Windows Control Panel.
- 2 Select the program VMware Horizon 7 HTML Access and click **Uninstall**.
- 3 (Optional) In the Windows Firewall for that host, verify that TCP port 8443 no longer allows inbound traffic.

#### **What to do next**

Disallow inbound traffic to TCP port 8443 on the Windows Firewall of any paired security servers. If applicable, on third-party firewalls, change the rules to disallow inbound traffic to TCP port 8443 for all paired security servers and this View Connection Server host.

## **Data Collected by VMware**

If your company participates in the customer experience improvement program, VMware collects data from certain client fields. Fields containing sensitive information are made anonymous.

VMware collects data on the clients to prioritize hardware and software compatibility. If a View administrator has opted to participate in the customer experience improvement program, VMware collects anonymous data about your deployment to improve VMware's response to customer requirements. No data that identifies your organization is collected. Client information is sent first to View Connection Server and then on to VMware, along with data from servers, desktop pools, and remote desktops.

To participate in the VMware customer experience improvement program, the administrator who installs View Connection Server can opt in while running the View Connection Server installation wizard, or an administrator can set an option in View Administrator after the installation.

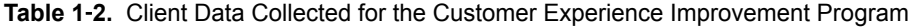

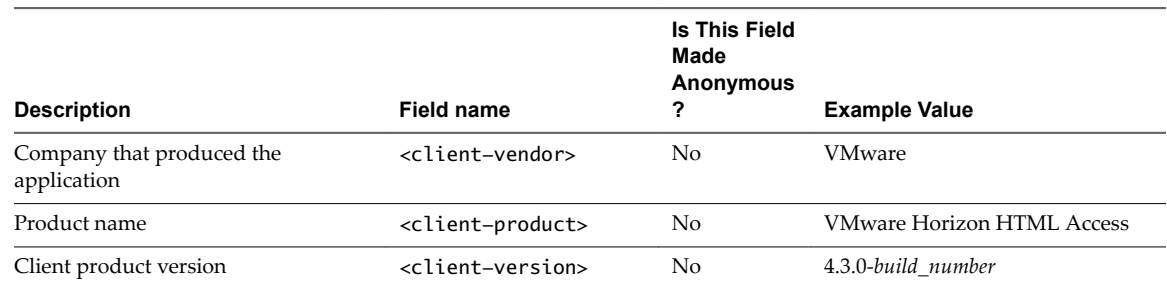

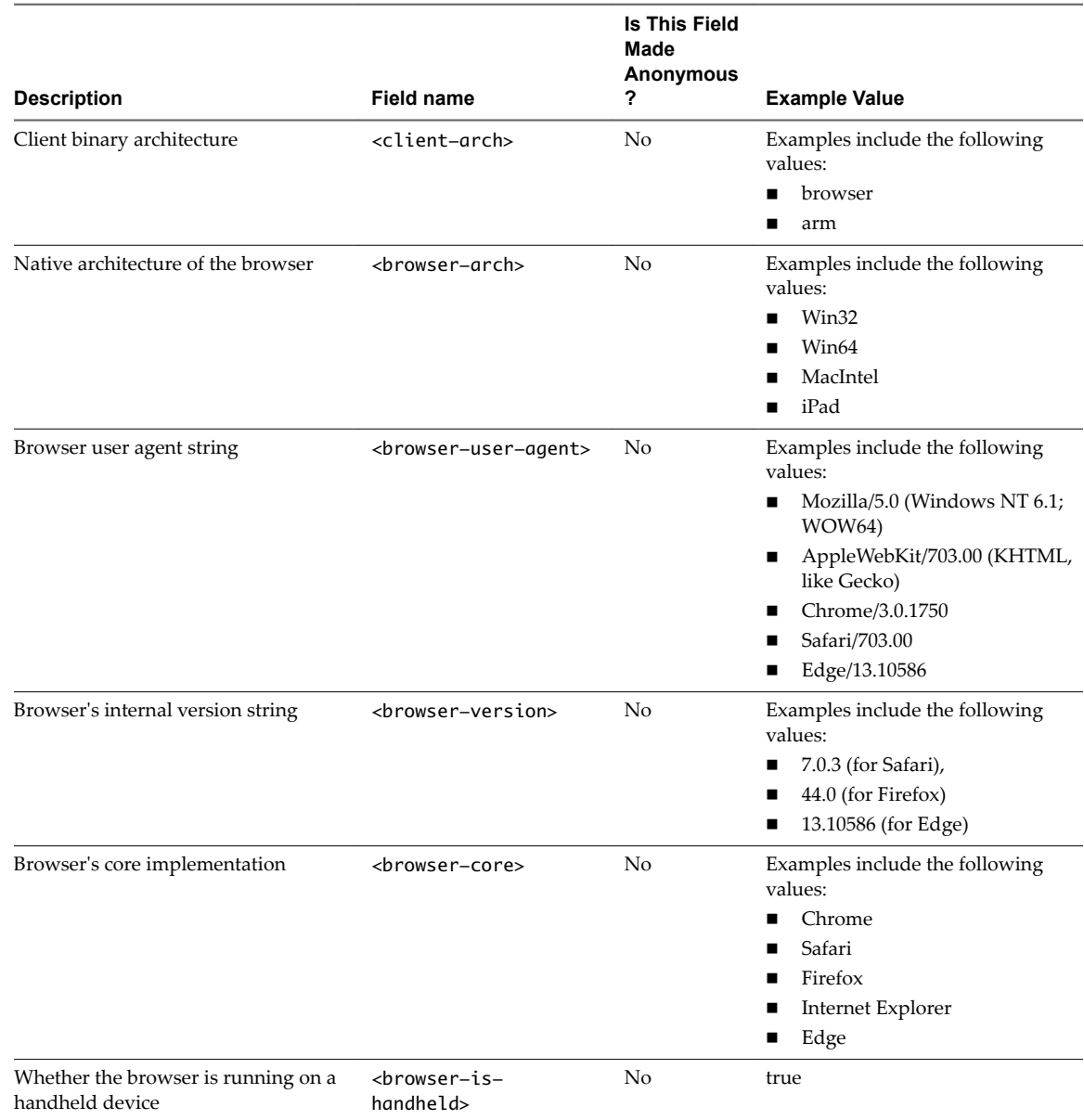

#### **Table 1**‑**2.** Client Data Collected for the Customer Experience Improvement Program (Continued)

# <span id="page-18-0"></span>**Configuring HTML Access for End Users 2**

You can change the appearance of the Web page that end users see when they enter the URL for HTML Access. You can also set group policies that control the image quality, the ports used, and other settings.

This chapter includes the following topics:

- "Configure the VMware Horizon Web Portal Page for End Users," on page 19
- n ["Using URIs to Configure HTML Access Web Clients," on page 22](#page-21-0)
- "HTML Access Group Policy Settings," on page 25

## **Configure the VMware Horizon Web Portal Page for End Users**

You can configure this Web page to show or hide the icon for downloading Horizon Client or the icon for connecting to a remote desktop through HTML Access. You can also configure other links on this page.

By default, the web portal page shows both an icon for downloading and installing the native Horizon Client, and an icon for connecting through HTML Access. The download link used is determined from the default values defined in the portal-links-html-access.properties file.

In some cases, however, you might want to have the links to point to an internal Web server, or you might want to make specific client versions available on your own server. You can reconfigure the portal page to point to a different download URL by modifying the contents of the portal-links-html-access.properties file. If that file is unavailable or is empty, and the oslinks.properties file exists, the oslinks.properties file is used to determine the link value for the installer file.

The oslinks.properties file is installed in the *installation-directory*\VMware\VMware View\Server\broker\webapps\portal\WEB-INF folder. If this file is missing during the HTML Access session, the download link will direct users to https://www.vmware.com/go/viewclients by default. The file contains the following default values:

link.download=https://www.vmware.com/go/viewclients # download Links for particular platforms link.win32=https://www.vmware.com/go/viewclients#win32 link.win64=https://www.vmware.com/go/viewclients#win64 link.linux32=https://www.vmware.com/go/viewclients#linux32 link.linux64=https://www.vmware.com/go/viewclients#linux64 link.mac=https://www.vmware.com/go/viewclients#mac link.ios=https://itunes.apple.com/us/app/vmware-view-for-ipad/id417993697 link.android=https://play.google.com/store/apps/details?id=com.vmware.view.client.android link.chromeos=https://chrome.google.com/webstore/detail/vmware-horizonclient/ pckbpdplfajmgaipljfamclkinbjdnma link.winmobile=https://www.microsoft.com/en-us/store/p/vmware-horizon-client/9nblggh51p19 You can make installer links for specific client operating systems in either the portal-links-htmlaccess.properties or oslinks.properties file. For example, if you browse to the portal page from a Mac OS X system, the link for the native Mac OS X installer appears. For Windows or Linux clients, you can make separate links for 32-bit and 64-bit installers.

**IMPORTANT** If you upgraded from View Connection Server 5.x or an earlier release and did not have the HTML Access component installed, and if you previously edited the portal page to point to your own server for downloading Horizon Client, those customizations might be hidden after you install View Connection Server 6.0 or later. With Horizon 6 or later, the HTML Access component is automatically installed during an upgrade of View Connection Server.

If you already installed the HTML Access component separately for View 5.x, any customizations you made to the Web page are preserved. If you did not have the HTML Access component installed, any customizations you had made are hidden. The customizations for earlier releases reside in the portallinks.properties file, which is no longer used.

#### **Procedure**

1 On the View Connection Server host, open the portal-links-html-access.properties file with a text editor.

The location of this file is *CommonAppDataFolder*\VMware\VDM\portal\portal-links-htmlaccess.properties. For Windows Server 2008 operating systems, the *CommonAppDataFolder* directory is C:\ProgramData. To display the C:\ProgramData folder in Windows Explorer, you must use the Folder Options dialog box to show hidden folders.

If the portal-links-html-access.properties file does not exist and the oslinks.properties file does, open the *<installation-directory>*\VMware\VMware View\Server\broker\webapps\portal\WEB-INF\oslinks.properties file to modify the URLs to use for downloading specific installer files.

Nore Customizations for View 5.x and earlier releases resided in the portal-links.properties file, which is located in the same *CommonAppDataFolder*\VMware\VDM\portal\ directory as the portal-linkshtml-access.properties file.

2 Edit the configuration properties to set them appropriately.

By default, both the installer icon and the HTML Access icon are enabled and a link points to the client download page on the VMware Web site. To disable an icon, which removes the icon from the Web page, set the property to false.

Nore The oslinks.properties file can only be used to configure the links to the specific installer files. It does not support the other options listed below.

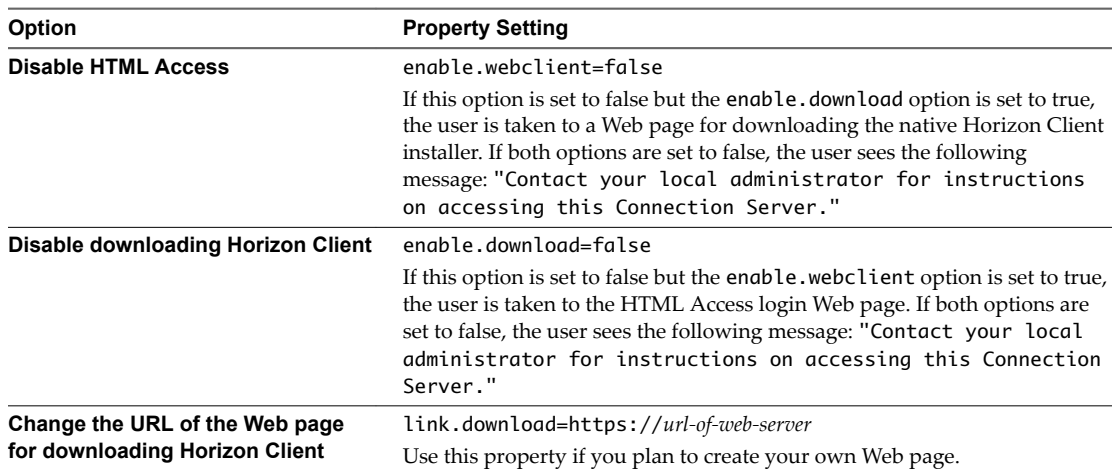

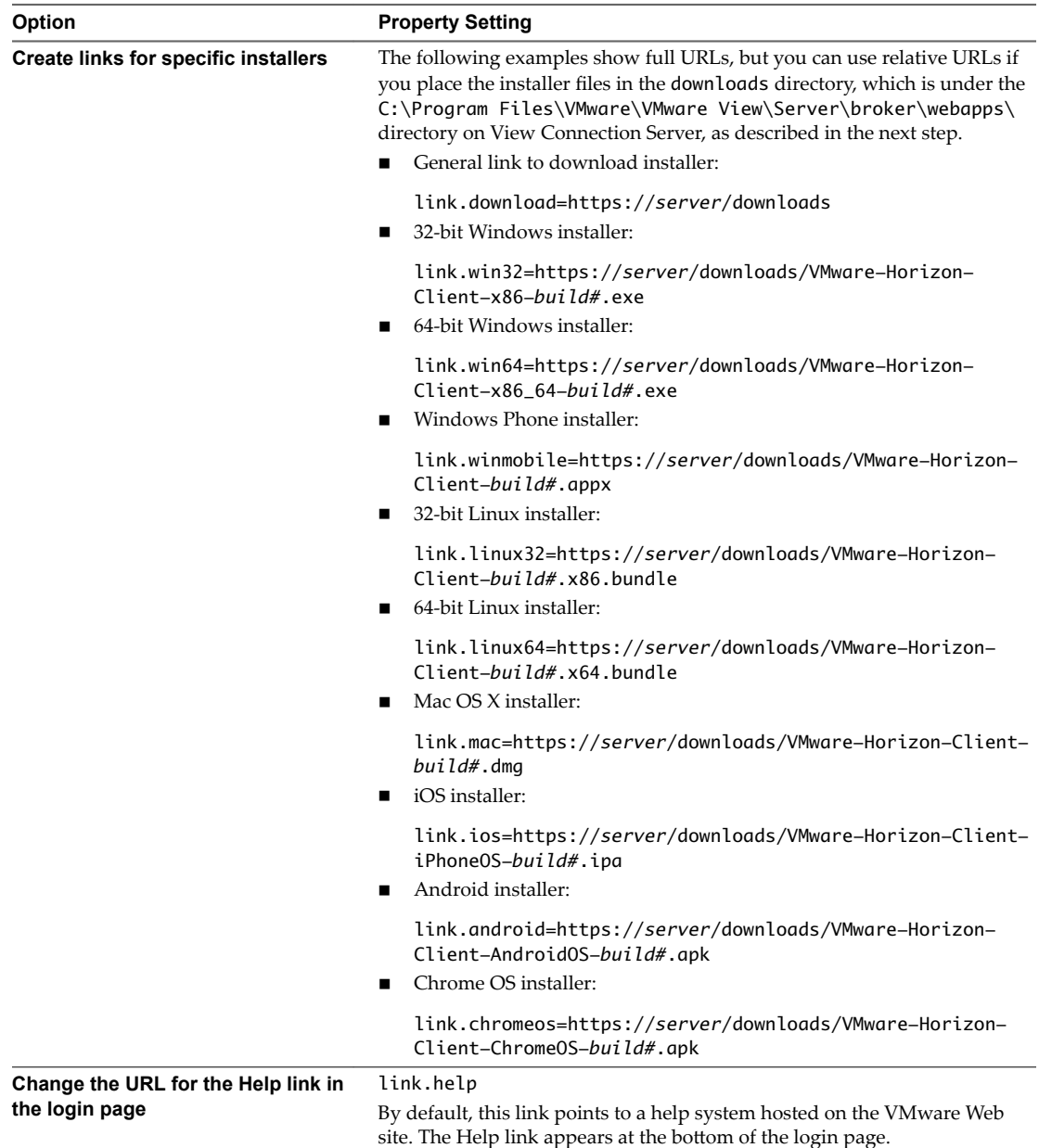

3 To have users download installers from a location other than the VMware Web site, place the installer files on the HTTP server where the installer files will reside.

This location must correspond to the URLs you specified in the portal-links-html-access.properties file or the oslinks.properties file from the previous step. For example, to place the files in a downloads directory on the View Connection Server host, use the following path:

C:\Program Files\VMware\VMware View\Server\broker\webapps\downloads

The links to the installer files could then use relative URLs with the format /downloads/*clientinstaller-file-name*.

4 Restart the View Web Component service.

## <span id="page-21-0"></span>**Using URIs to Configure HTML Access Web Clients**

Using uniform resource identifiers (URIs), you can create a Web page or an email with links that end users click to launch the HTML Access Web client, connect to View Connection Server, and launch a specific desktop or application with specific configuration options.

You can simplify the process of connecting to a remote desktop or application by creating Web or email links for end users. You create these links by constructing URIs that provide some or all of the following information, so that your end users do not need to supply it:

- View Connection Server address
- Port number for View Connection Server
- Active Directory user name
- RADIUS or RSA SecurID user name, if different from Active Directory user name
- **Domain name**
- **n** Desktop or application display name
- Actions including browse, reset, log off, and start session

## **Syntax for Creating URIs for HTML Access**

Syntax includes a path part to specify the server, and, optionally, a query to specify a user, desktop or application, and actions or configuration options.

#### **URI Specification**

Use the following syntax to create URIs for launching HTML Access Web clients:

https://*authority-part*[/?*query-part*]

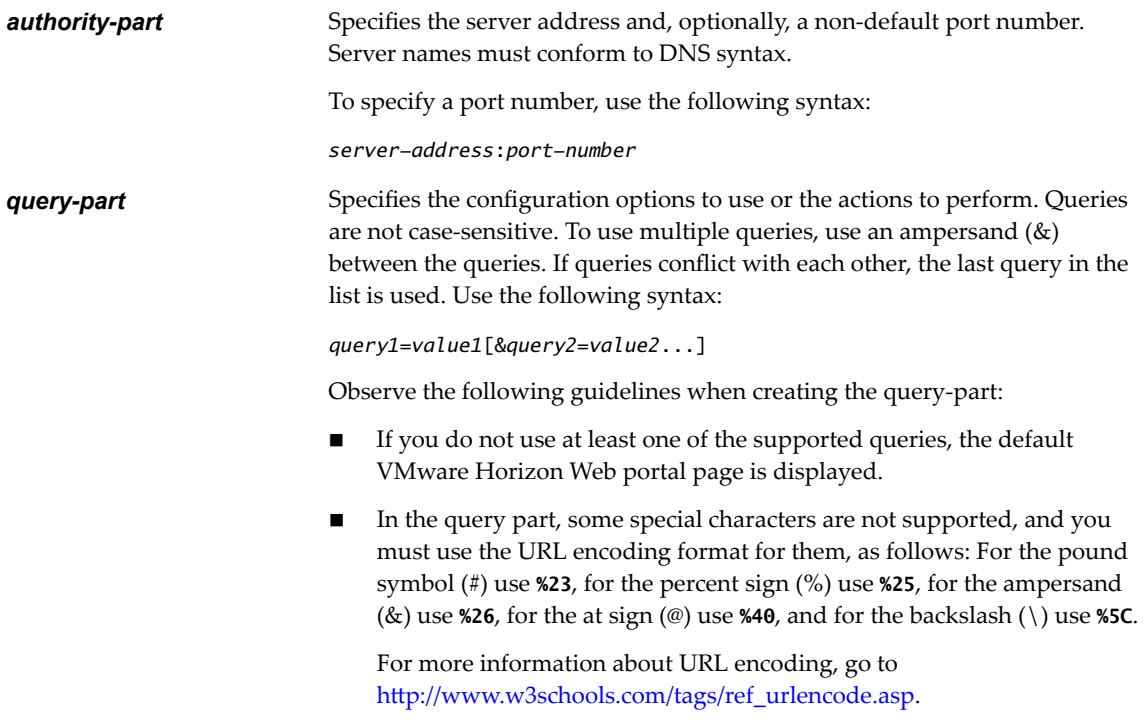

n In the query part, non-ASCII characters must first be encoded according to UTF-8 [STD63], and then each octet of the corresponding UTF-8 sequence must be percent-encoded to be represented as URI characters.

For information about encoding for ASCII characters, see the URL encoding reference at http://www.utf8-chartable.de/.

#### **Supported Queries**

This topic lists the queries that are supported for the HTML Access Web client. If you are creating URIs for multiple types of clients, such as desktop clients and mobile clients, see the *Using VMware Horizon Client* document for each type of client system.

**args** Specifies command-line arguments to add to remote application launch. Use the syntax args=*value*, where *value* is a string. Use percent encoding for the following characters: For a colon (:), use **%3A** For a back slash (\), use **%5C** ■ For a space ( ), use **%20** n For a double quotation mark ("), use **%22** For example, to specify the filename "My new file.txt" for the Notepad++ application, use **%22My%20new%20file.txt%22**. **desktopld** The desktop display name. The display name is the name specified in View Administrator when the desktop pool was created. If the display name has a space in it, the browser uses **%20** to represent the space. **domainName** The NETBIOS domain name associated with the user who is connecting to the remote desktop or application. For example, use mycompany rather than mycompany.com. **userName** The Active Directory user who is connecting to the remote desktop or application. **tokenUserName** The RSA or RADIUS user name. Use this query only if the RSA or RADIUS user name is different from the Active Directory user name. If you do not specify this query and RSA or RADIUS authentication is required, the Windows user name is used.

**applicationId** The application display name. The display name is the name specified in View Administrator when the application pool was created. If the display name has a space in it, the browser uses **%20** to represent the space.

**action Table 2**‑**1.** Values That Can Be Used With the action Query **Value Description** browse Displays a list of available desktops and applications hosted on the specified server. You are not required to specify a desktop or application when using this action. start-session Starts the specified desktop or application. If no action query is provided and the desktop or application name is provided, start-session is the default action.

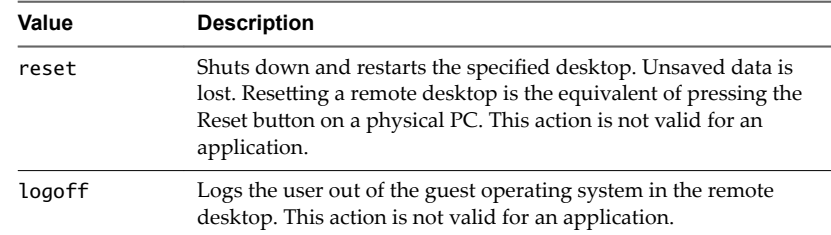

#### **Table 2**‑**1.** Values That Can Be Used With the action Query (Continued)

#### <span id="page-23-0"></span>**Examples of URIs**

You can create hypertext links or buttons with a URI and include these links in email or on a Web page. Your end users can click these links to, for example, open a particular remote desktop or application with the startup options you specify.

#### **URI Syntax Examples**

Each URI example is followed by a description of what the end user sees after clicking the URI link. Queries are not case-sensitive. For example, you can use **domainName** or **domainname**.

1 https://view.mycompany.com/?domainName=finance&userName=fred

The HTML Access Web client is launched and connects to the view.mycompany.com server. In the login box, the **User name** text box is populated with the name **fred**, and the **Domain** text box is populated with **finance**. The user must supply only a password.

2 https://view.mycompany.com/?desktopId=Primary%20Desktop&action=start-session

The HTML Access Web client is launched and connects to the view.mycompany.com server. The login box prompts the user for a user name, domain name, and password. After a successful login, the client connects to the desktop whose display name is displayed as **Primary Desktop**, and the user is logged in to the guest operating system.

3 https://view.mycompany.com/?applicationId=Notepad&action=start-session

The HTML Access Web client is launched and connects to the view.mycompany.com server. The login box prompts the user for a user name, domain name, and password. After a successful login, the Notepad application is launched.

4 https://view.mycompany.com:7555/?desktopId=Primary%20Desktop

This URI has the same effect as the previous example, except that it uses the nondefault port of 7555 for View Connection Server. (The default port is 443.) Because a desktop identifier is provided, the desktop is launched even though the start-session action is not included in the URI.

5 https://view.mycompany.com/?applicationId=Primary%20Application&desktopId=Primary%20Desktop

This URI specifies both an application and a desktop. When you specify both an application and a desktop, only the desktop is launched.

6 https://view.mycompany.com/?desktopId=Primary%20Desktop&action=reset

The HTML Access Web client is launched and connects to the view.mycompany.com server. The login box prompts the user for a user name, domain name, and password. After a successful login, the client displays a dialog box that prompts the user to confirm the reset operation for Primary Desktop.

Nore This action is available only if the View administrator has allowed end users to reset their machines.

7 vmware-view://10.10.10.10/My%20Notepad++?args=%22My%20new%20file.txt%22

<span id="page-24-0"></span>Opens My Notepad++ on server 10.10.10.10 and passes the argument My new file.txt in the application launch command. The filename is enclosed in double quotes because it contains spaces.

8 vmware-view://10.10.10.10/Notepad++%2012?args=a.txt%20b.txt

Opens Notepad++ 12 on server 10.10.10.10 and passes the argument a.text b.txt in the application launch command. Because the argument is not enclosed in double quotes, a space separates the filenames and the two files are opened separately in Notepad++.

Nore Applications can differ in the way they use command-line arguments. For example, if you pass the argument a.txt b.txt to WordPad, WordPad opens only one file, a.txt.

#### **HTML Code Examples**

You can use URIs to make hypertext links and buttons to include in emails or on Web pages. The following examples show how to use the URI from the first URI example to code a hypertext link that says, **Test Link**, and a button that says, **TestButton**.

<html> <body>

<a href="https://view.mycompany.com/?domainName=finance&userName=fred">Test Link</a><br>

```
<form><input type="button" value="TestButton" onClick="window.location.href=
'https://view.mycompany.com/?domainName=finance&userName=fred'"></form> <br>
```
</body> </html>

## **HTML Access Group Policy Settings**

HTML Access uses the VMware Blast protocol. You configure group policies for HTML Access by configuring group policies for the VMware Blast protocol.

For more information, see "Configuring Policies for Desktop and Application Pools" and "VMware Blast Policy Settings" in the *Setting Up Desktop and Application Pools in View* document.

Using HTML Access

# <span id="page-26-0"></span>**Using a Remote Desktop or** Using a Remote Desktop or<br>Application

The client provides a navigation sidebar with toolbar buttons so that you can easily disconnect from a remote desktop or application or use a button click to send the equivalent of the Ctrl+Alt+Delete key combination.

This chapter includes the following topics:

- ["Feature Support Matrix," on page 28](#page-27-0)
- ["Internationalization," on page 29](#page-28-0)
- ["Connect to a Remote Desktop or Application," on page 29](#page-28-0)
- ["Shortcut Key Combinations," on page 31](#page-30-0)
- ["International Keyboards," on page 34](#page-33-0)
- ["Screen Resolution," on page 34](#page-33-0)
- ["H.264 Decoding," on page 35](#page-34-0)
- "Setting the Time Zone," on page 35
- ["Using the Sidebar," on page 36](#page-35-0)
- ["Sound," on page 39](#page-38-0)
- ["Copying and Pasting Text," on page 39](#page-38-0)
- ["Transferring Files Between the Client and a Remote Desktop," on page 41](#page-40-0)
- ["Using the Real-Time Audio-Video Feature for Webcams and Microphones," on page 42](#page-41-0)
- "Log Off or Disconnect," on page 43
- ["Reset a Remote Desktop or Application," on page 43](#page-42-0)

## <span id="page-27-0"></span>**Feature Support Matrix**

When you access a remote desktop or application from the browser-based HTML Access client, some features are not available.

## **Feature Support for Single-User Virtual Machine Desktops**

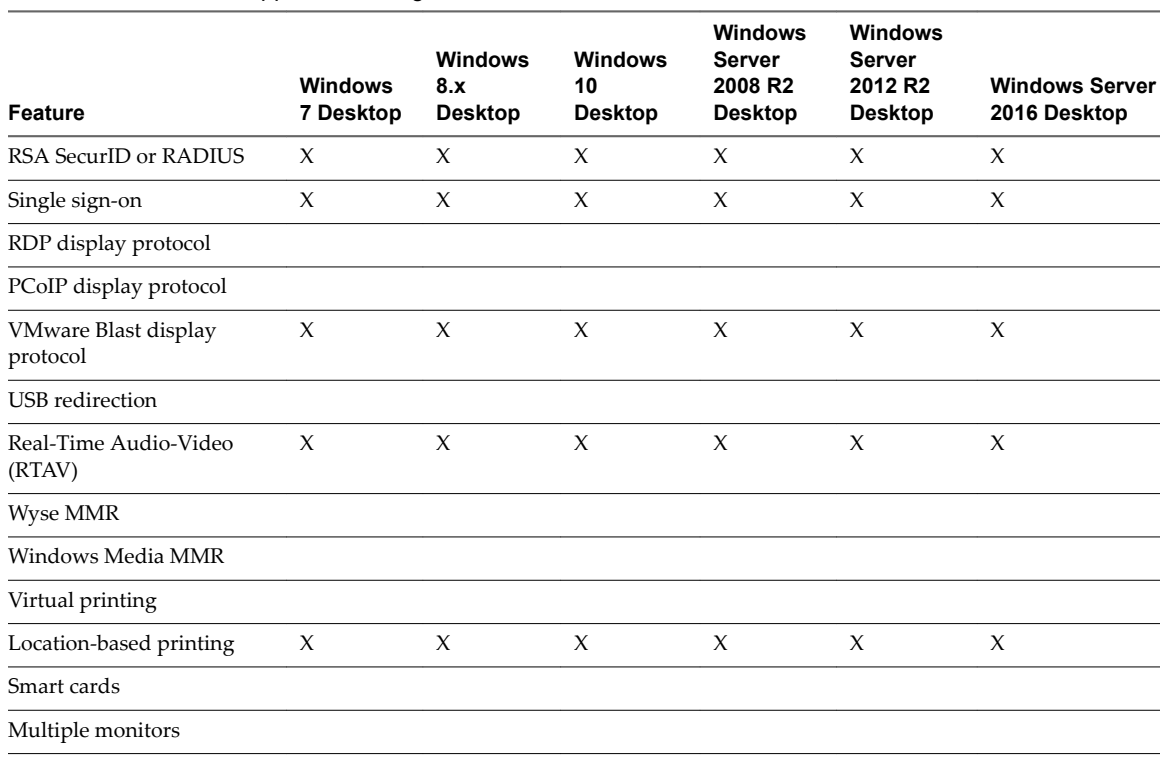

**Table 3**‑**1.** Features Supported Through HTML Access

For descriptions of these features and their limitations, see the *View Architecture Planning* document.

## **Feature Support for Session-Based Desktops and Hosted Applications on RDS Hosts**

RDS hosts are server computers that have Windows Remote Desktop Services and View Agent installed. Multiple users can have desktop and application sessions on an RDS host simultaneously. An RDS host can be either a physical machine or a virtual machine.

Nore The following table contains rows only for the features that are available from RDS hosts if you use HTML Access. Additional features are available if you use natively installed Horizon Client, such as Horizon Client for Windows.

**Table 3**‑**2.** Features Supported for HTML Access to RDS Hosts with View Agent 6.1.1 or Later, or Horizon Agent 7.0 or Later, Installed

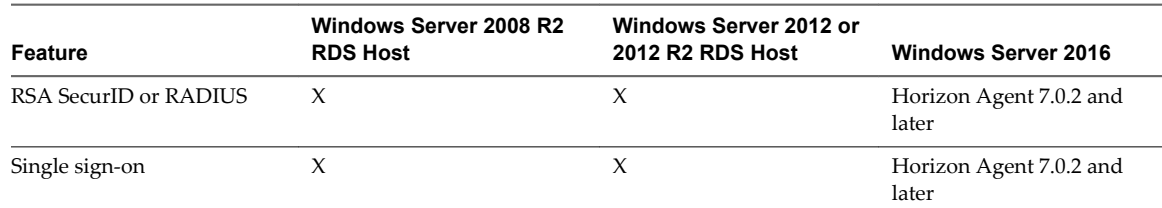

<span id="page-28-0"></span>**Table 3**‑**2.** Features Supported for HTML Access to RDS Hosts with View Agent 6.1.1 or Later, or Horizon Agent 7.0 or Later, Installed (Continued)

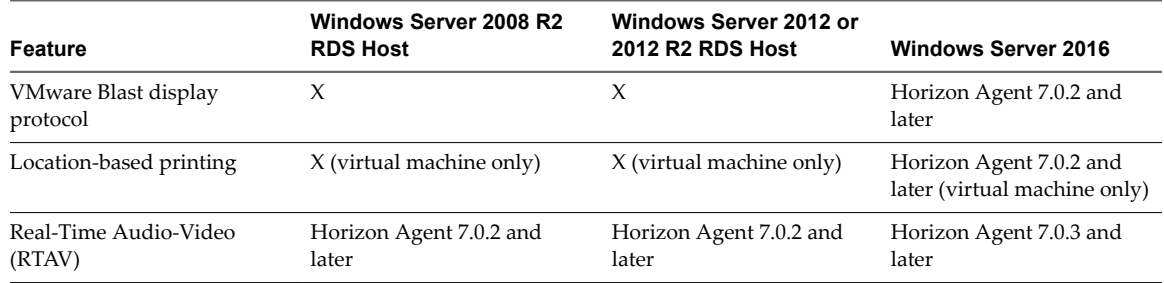

For information about which editions of each guest operating system are supported, or which service packs, see "Supported Operating Systems for Horizon Agent" in the *View Installation* document.

## **Internationalization**

The user interface and documentation are available in English, Japanese, French, German, Simplified Chinese, Traditional Chinese, Korean, and Spanish.

For information about which language packs you must use in the client system, browser, and remote desktop, see ["International Keyboards," on page 34](#page-33-0).

## **Connect to a Remote Desktop or Application**

Use your Active Directory credentials to connect to the remote desktops and applications that you are authorized to use.

#### **Prerequisites**

- n Obtain credentials to log in, such as an Active Directory user name and password, RSA SecurID user name and passcode, or RADIUS authentication user name and passcode.
- n Obtain the NETBIOS domain name for logging in. For example, you might use mycompany rather than mycompany.com.

#### **Procedure**

1 Open a browser and enter the URL for the View Connection Server instance.

In the URL, use **https** and use the fully qualified domain name; for example: https://view.company.com.

Connections to View Connection Server always use SSL. The default port for SSL connections is 443. If View Connection Server is not configured to use the default port, use the format shown in this example: **view.company.com:1443**.

The VMware Horizon Web portal appears. By default, this page shows both an icon for downloading and installing the native Horizon Client and an icon for connecting through HTML Access.

- 2 Click the **VMware Horizon HTML Access** icon.
- 3 In the Login dialog box, if you are prompted for RSA SecurID credentials or RADIUS authentication credentials, enter the user name and passcode and click **Login**.

The passcode might include both a PIN and the generated number on the token.

<span id="page-29-0"></span>4 If you are prompted a second time for RSA SecurID credentials or RADIUS authentication credentials, enter the next generated number on the token.

Do not enter your PIN and do not enter the same generated number entered previously. If necessary, wait until a new number is generated.

If this step is required, it is required only when you mistype the first passcode or when configuration settings in the RSA server change.

- 5 In the Login dialog box, enter your Active Directory user name and password, select a domain name, and click **Login**.
- 6 (Optional) If you need to manually set the time zone that is used in the remote desktop or application, click the **Settings** toolbar button in the upper-right corner of the desktop and application selector screen. Turn off the **Set Time Zone Automatically** option and select one of the time zones from the drop-down menu. See "Setting the Time Zone," on page 35.
- 7 (Optional) On the desktop and application selection screen, before you select the item you want to access, to mark a remote desktop or application as a favorite, click the gray star inside the icon for the desktop or application.

The star icon turns from gray to yellow. The next time you log in, you can click the star icon in the upper-right part of the browser window to display only favorites.

8 Click the icon for the remote desktop or application that you want to access.

The remote desktop or application is displayed in your browser. A navigation sidebar is also available. You can click the tab at the left side of the browser window to display the sidebar. You can use the sidebar to access other remote desktops or applications, display the Settings window, copy and paste text, and more.

#### **What to do next**

If, soon after connecting to a desktop or application, you get disconnected and see a prompt asking you to click a link to accept the security certificate, you can select whether to trust the certificate. See "Trust a Self-Signed Root Certificate," on page 30.

#### **Trust a Self-Signed Root Certificate**

In some cases, when connecting to a remote desktop or application for the first time, you might be prompted by the browser to accept the self-signed certificate used by the remote machine. You must trust the certificate before the connection can be made to the remote desktop or application.

Most browsers will give you the option to permanently trust the self-signed certificate. If you do not choose to permanently trust the certificate, you must verify the certificate every time you restart your browser. If you are using a Safari browser, you must permanently trust the security certificate in order to establish the connection.

#### **Procedure**

If your browser presents an untrusted certificate warning or a warning that your connection is not private, examine the certificate to verify that it matches the certificate that is used by your company.

You might need to contact your View administrator for assistance. For example, in a Chrome browser, you might use the following procedure.

- a Click the lock icon in the address bar.
- b Click the **Certificate information** link.
- c Verify that the certificate matches the certificate that is used by your company.

You might need to contact your View administrator for assistance.

<span id="page-30-0"></span>2 Accept the security certificate.

Each browser has its own browser-specific prompts for accepting or always trusting a certificate. For example, in a Chrome browser, you can click the **Advanced** link on the browser page, and click **Proceed to** *server-name* **(unsafe)**.

In a Safari browser, use the following procedure to permanently trust the certificate.

- a Click the **Show Certificate** button when the untrusted certificate dialog box appears.
- b Select the **Always Trust** check box and click **Continue**.
- c When prompted, provide your password and click Update Settings.

The remote desktop or application is launched.

## **Shortcut Key Combinations**

Regardless of the language used, some key combinations cannot be sent to the to a remote desktop or application.

Web browsers allow some key presses and key combinations to be sent to both the client and the destination system. For other keys and key combinations, the input is processed only locally and is not sent to the destination system. The key combinations that work on your system depend on the browser software, the client operating system, and the language settings.

**Nore** If you are using a Mac, you can map the Command key to the Windows Ctrl key when using the key combinations to select, copy, and paste text. To enable this feature, you can click the **Open Settings Window** toolbar button in the sidebar and turn on Enable Command-A, Command-C, Command-V, and Command-**X**. (This option appears in the Settings window only if you are using a Mac.)

The following keys and keyboard combinations often do not work in remote desktops:

- $Ctrl+T$
- Ctrl+W
- $Ctrl + N$
- Command key
- Alt+Enter
- n Ctrl+Alt+*any\_key*

**IMPORTANT** To input Ctrl+Alt+Del, use the **Send Ctrl+Alt+Delete** toolbar button located at the top of the sidebar.

- Caps Lock+modifier\_key (such as Alt or Shift)
- Function keys, if you are using a Chromebook
- Windows key combinations

The following Windows key combinations do work in remote desktops if you enable the Windows key for desktops. To enable this key, you can click the Open Settings Window toolbar button in the sidebar and turn on **Enable Windows Key for Desktops**.

**IMPORTANT** After you turn on **Enable Windows Key for Desktops**, you must press Ctrl+Win (on Windows systems), Ctrl+Command (on Macs), or Ctrl+Search (on Chromebooks) to simulate pressing the Windows key.

These key combinations do not work for remote applications provided by RDS hosts. They do work as listed for Windows Server 2008 R2 and Windows Server 2012 R2 single-user desktops and session-based desktops provided by an RDS host.

Some key combinations that work in remote desktops with a Windows 8.x or Windows Server 2012 R2 operating system do not work in remote desktops with a Windows 7, Windows Server 2008 R2, or Windows 10 operating system.

| <b>Keys</b>   | <b>Action</b>                                                                                                    | Limitations                       |  |  |  |
|---------------|----------------------------------------------------------------------------------------------------|-----------------------------------|--|--|--|
| Win           | Open or close Start.                                                                                                  |                                   |  |  |  |
| $Win+A$       | Open Action center.                                                                                                   |                                   |  |  |  |
| $Win+E$       | Open File Explorer.                                                                                                   |                                   |  |  |  |
| $Win + G$     | Open game bar when a game is open.                                                                                    |                                   |  |  |  |
| Win+H         | Open the Share charm.                                                                                                 |                                   |  |  |  |
| $Win+I$       | Open the Settings charm.                                                                                              |                                   |  |  |  |
| $Win+K$       | Open the Connection quick action.                                                                                     |                                   |  |  |  |
| Win+M         | Minimize all windows.                                                                                                 |                                   |  |  |  |
| $Win+R$       | Open the Run dialog box.                                                                                              |                                   |  |  |  |
| $Win+S$       | Open Search.                                                                                                    |                                   |  |  |  |
| $Win+X$       | Open the Quick Link menu.                                                                                             |                                   |  |  |  |
| Win+, (comma) | Temporarily peek at the desktop.                                                                                      |                                   |  |  |  |
| Win+Pause     | There is no Pause key on<br>Display the System Properties dialog box.<br>Chromebooks or Macs.                         |                                   |  |  |  |
| Win+Shift+M   | Restore minimized windows on the desktop.                                                                             | Does not work in Safari browsers. |  |  |  |
| Win+Alt+Num   | Open the desktop and open the jump list for the app pinned to<br>the taskbar in the position indicated by the number. | Does not work on a Chromebook.    |  |  |  |
| Win+Enter     | Open Narrator.                                                                                                    |                                   |  |  |  |

**Table 3**‑**3.** Windows Key Shortcuts for Windows 10 Remote Desktops

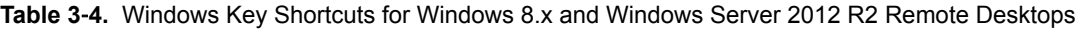

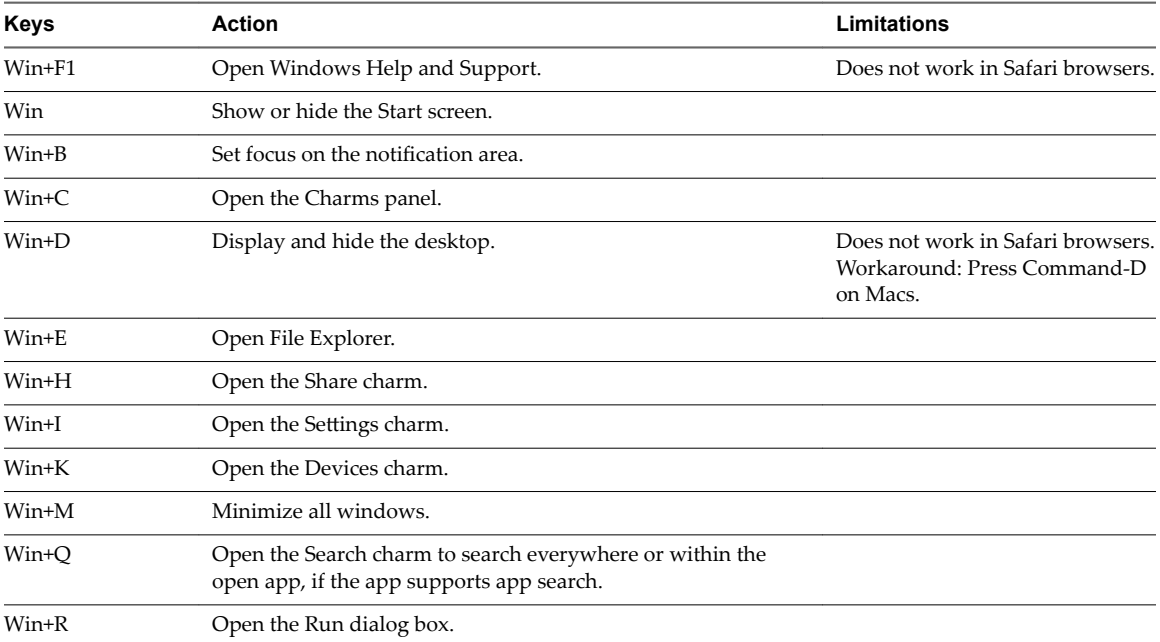

| <b>Keys</b>             | <b>Action</b>                                                                                                    | <b>Limitations</b>                                                           |  |  |  |
|-------------------------|----------------------------------------------------------------------------------------------------|------------------------------------------------------------------------------|--|--|--|
| Win+S                   | Open the Search charm to search Windows and the Web.                                                                                                    |                                                                              |  |  |  |
| $Win+X$                 | Open the Quick Link menu.                                                                                                    |                                                                              |  |  |  |
| $Win+Z$                 | Show the commands available in the app.                                                                                                    |                                                                              |  |  |  |
| Win+, (comma)           | Temporarily display the desktop, as long as you continue<br>pressing the keys.                                                                              | NOTE Does not work on<br>Windows 2012 R2 operating<br>systems.               |  |  |  |
| Win+Pause               | Display the System Properties dialog box.                                                                                                    | There is no Pause key on<br>Chromebooks or Macs.                             |  |  |  |
| Win+Shift+M             | Restore minimized windows on the desktop.                                                                                                    | Does not work in Safari browsers.<br>Workaround: Press Command-D<br>on Macs. |  |  |  |
| Win+Alt+Num             | Does not work on a Chromebook.<br>Open the desktop and open the jump list for the app pinned to<br>the taskbar in the position indicated by the number.     |                                                                              |  |  |  |
| Win+Up Arrow            | Maximize the window.                                                                                                    | Does not work on a Chromebook.                                               |  |  |  |
| Win+Down Arrow          | Remove current app from the screen or minimize the desktop<br>window.                                                                                       | Does not work on a Chromebook.                                               |  |  |  |
| Win+Left Arrow          | Maximize the app or desktop window to the left side of the<br>screen.                                                                                       | Does not work on a Chromebook.                                               |  |  |  |
| Win+Right Arrow         | Maximize the app or desktop window to the right side of the<br>screen.                                                                                      | Does not work on a Chromebook.                                               |  |  |  |
| Win+Home                | Minimize all but the active desktop window (restores all<br>windows when you press Win+Home a second time).                                                 | Does not work in Safari browsers.                                            |  |  |  |
| Win+Shift+Up<br>Arrow   | Stretch the desktop window to the top and bottom of the<br>screen.                                                                                          | Does not work on a Chromebook.                                               |  |  |  |
| Win+Shift+Down<br>Arrow | Restore the desktop window vertically, while maintaining<br>width, after pressing Win+Shift+Up to stretch the window, or<br>minimize active desktop window. | Does not work on a Chromebook.                                               |  |  |  |
| Win+Enter               | Open Narrator.                                                                                                    |                                                                              |  |  |  |

**Table 3**‑**4.** Windows Key Shortcuts for Windows 8.x and Windows Server 2012 R2 Remote Desktops (Continued)

**Table 3**‑**5.** Windows Key Shortcuts for Windows 7 and Windows Server 2008 R2 Remote Desktops

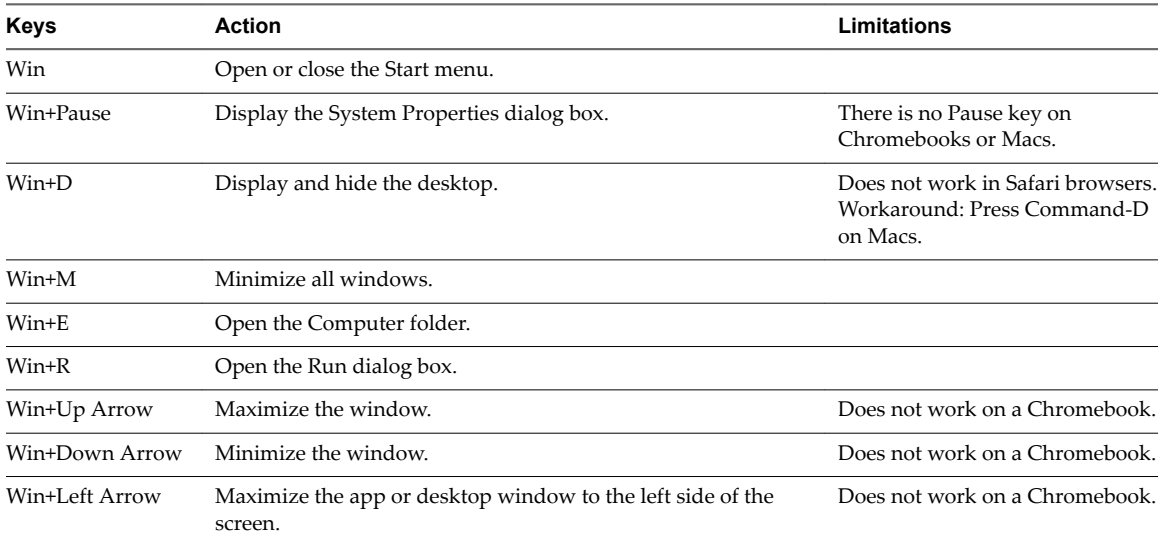

| <b>Keys</b>           | <b>Action</b>                                                                    | Limitations<br>Does not work on a Chromebook. |  |  |  |
|-----------------------|----------------------------------------------------------------------------------|-----------------------------------------------|--|--|--|
| Win+Right Arrow       | Maximize the app or desktop window to the right side of the<br>screen.           |                                               |  |  |  |
| Win+Home              | Does not work in Safari browsers.<br>Minimize all but the active desktop window. |                                               |  |  |  |
| Win+Shift+Up<br>Arrow | Stretch the desktop window to the top and bottom of the<br>screen.               | Does not work on a Chromebook.                |  |  |  |
| Win+G                 | Cycle through running desktop gadgets.                                           |                                               |  |  |  |
| Win+U                 | Open the Ease of Access Center.                                                  |                                               |  |  |  |
|                       |                                                                                  |                                               |  |  |  |

<span id="page-33-0"></span>**Table 3**‑**5.** Windows Key Shortcuts for Windows 7 and Windows Server 2008 R2 Remote Desktops (Continued)

## **International Keyboards**

When using non-English keyboards and locales, you must use certain settings in your client system, browser, and remote desktop. Some languages require you to use an IME (input method editor) on the remote desktop.

With the correct local settings and input methods installed, you can input characters for the following languages: English, Japanese, French, German, simplified Chinese, traditional Chinese, Korean, and Spanish.

| Language              | Input Language on<br>the Local Client<br>System | <b>IME Required on</b><br>the Local Client<br>System? | <b>Browser and Input</b><br>Language on the<br><b>Remote Desktop</b> | <b>IME Required on</b><br>the Remote<br>Desktop? |
|-----------------------|-------------------------------------------------|-------------------------------------------------------|----------------------------------------------------------------------|--------------------------------------------------|
| English               | English                                         | No.                                                   | English                                                              | No.                                              |
| French                | French                                          | No                                                    | French                                                               | N <sub>o</sub>                                   |
| German                | German                                          | No.                                                   | German                                                               | No.                                              |
| Chinese (Simplified)  | Chinese (Simplified)                            | English Input Mode                                    | Chinese (Simplified)                                                 | Yes                                              |
| Chinese (Traditional) | Chinese (Traditional)                           | English Input Mode                                    | Chinese (Traditional)                                                | Yes                                              |
| Japanese              | Japanese                                        | English Input Mode                                    | Japanese                                                             | Yes                                              |
| Korean                | Korean                                          | English Input Mode                                    | Korean                                                               | Yes                                              |
| Spanish               | Spanish                                         | No                                                    | Spanish                                                              | N <sub>o</sub>                                   |

**Table 3**‑**6.** Required Input Language Settings

## **Screen Resolution**

If the View Administrator configures a remote desktop with the correct amount of video RAM, the Web client can resize a remote desktop to match the size of the browser window. The default configuration is 36MB of video RAM, which is comfortably more than minimum requirement of 16MB if you are not using 3D applications.

If you use a browser or Chrome device that has a high pixel density resolution, such as a Macbook with Retina Display or a Google Chromebook Pixel, you can set the remote desktop or application to use that resolution. Turn on the High Resolution Mode option in the Settings window, which is available from the sidebar. (This option appears in the Settings window only if you are using a high-resolution display.)

To use the 3D rendering feature, you must allocate sufficient VRAM for each remote desktop.

The software-accelerated graphics feature, available with vSphere 5.0 or later, allows you to use 3D applications such as Windows Aero themes or Google Earth. This features requires 64MB to 128MB of VRAM.

- <span id="page-34-0"></span>n The shared hardware-accelerated graphics feature (vSGA), available with vSphere 5.1 or later, allows you to use 3D applications for design, modeling, and multimedia. This feature requires 64MB to 512MB of VRAM. The default is 96MB.
- The dedicated hardware-accelerated graphics feature (vDGA), available with vSphere 5.5 or later, dedicates a single physical GPU (graphical processing unit) on an ESXi host to a single virtual machine. Use this feature if you require high-end, hardware-accelerated workstation graphics. This feature requires 64MB to 512MB of VRAM. The default is 96MB.

When 3D rendering is enabled, the maximum number of monitors is 1 and the maximum resolution is 3840 x 2160.

Similarly, if you use a browser on a device that has a high pixel density resolution, such as a Macbook with Retina Display or a Google Chromebook Pixel, you must allocate sufficient VRAM for each remote desktop.

**IMPORTANT** Estimating the amount of VRAM you need for the VMware Blast display protocol is similar to estimating how much VRAM is required for the PCoIP display protocol. For guidelines, see the section "RAM Sizing for Specific Monitor Configurations When Using PCoIP" of the topic "Estimating Memory Requirements for Virtual Desktops," in the *View Architecture Planning* document.

## **H.264 Decoding**

If you use a Chrome browser, you can allow H.264 decoding in the HTML Access client for remote desktop and application sessions.

When you allow H.264 decoding, the HTML Access client uses H.264 decoding if the agent supports H.264 encoding. If the agent does not support H.264 encoding, the HTML Access client uses JPEG/PNG decoding.

If you are connected to a remote desktop or application, you can allow H.264 decoding by turning on the **Allow H.264 decoding** option in the Settings window, which is available from the sidebar. You must disconnect and reconnect to the remote desktop or application for the new setting to take effect.

If you are not connected to a remote desktop or application, you can click the **Settings** toolbar button in the upper-right corner of the desktop and application selector screen and turn on the **Allow H.264 decoding** option in the Settings window. The new setting takes effect for any sessions that are connected after you change the setting.

## **Setting the Time Zone**

The time zone used in a remote desktop or application is automatically set to the time zone in your local machine. However, when using the HTML Access client, you might need to manually set the time zone if it cannot be correctly determined due to some daylight saving policies.

To manually set the correct time zone information to use before you connect to a remote desktop or application, click the **Settings** toolbar button in the upper-right corner of the desktop and application selector screen. Turn off the **Set Time Zone Automatically** option in the Settings window and select one of the time zones from the drop-down menu.

The value you selected is saved as your preferred time zone to use when connecting to a remote desktop or application.

If you are already connected to a remote desktop or application, return to the desktop and application selector screen to change the current time zone setting. The Set Time Zone Automatically option is not available from the Settings window that is accessible from the sidebar.

## <span id="page-35-0"></span>**Using the Sidebar**

After you connect to a remote desktop or hosted application, you can use the sidebar to launch other applications and desktops, switch between running desktops and applications, and perform other actions.

When you access a remote application or desktop, the sidebar appears on the left side of the screen. Click the sidebar tab to display or hide the sidebar. You can also slide the tab up and down.

**Figure 3**‑**1.** Sidebar That Appears When You Launch a Remote Desktop or Application

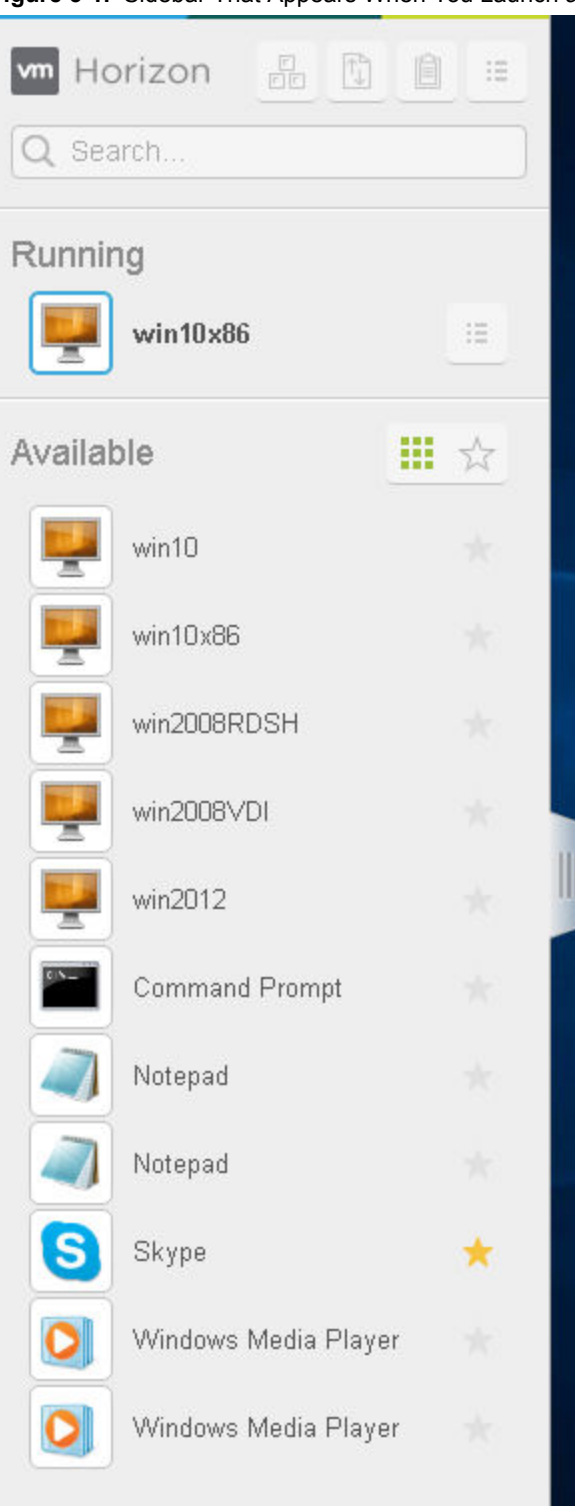

Click the expander arrow next to a running application to see the list of documents opened from that application. Note, however, that if you have, for example, two Excel documents open from separate Excel programs hosted on two different servers, the Excel application will be listed twice in **Running** list in the sidebar.

From the sidebar, you can perform several actions.

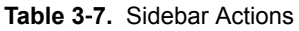

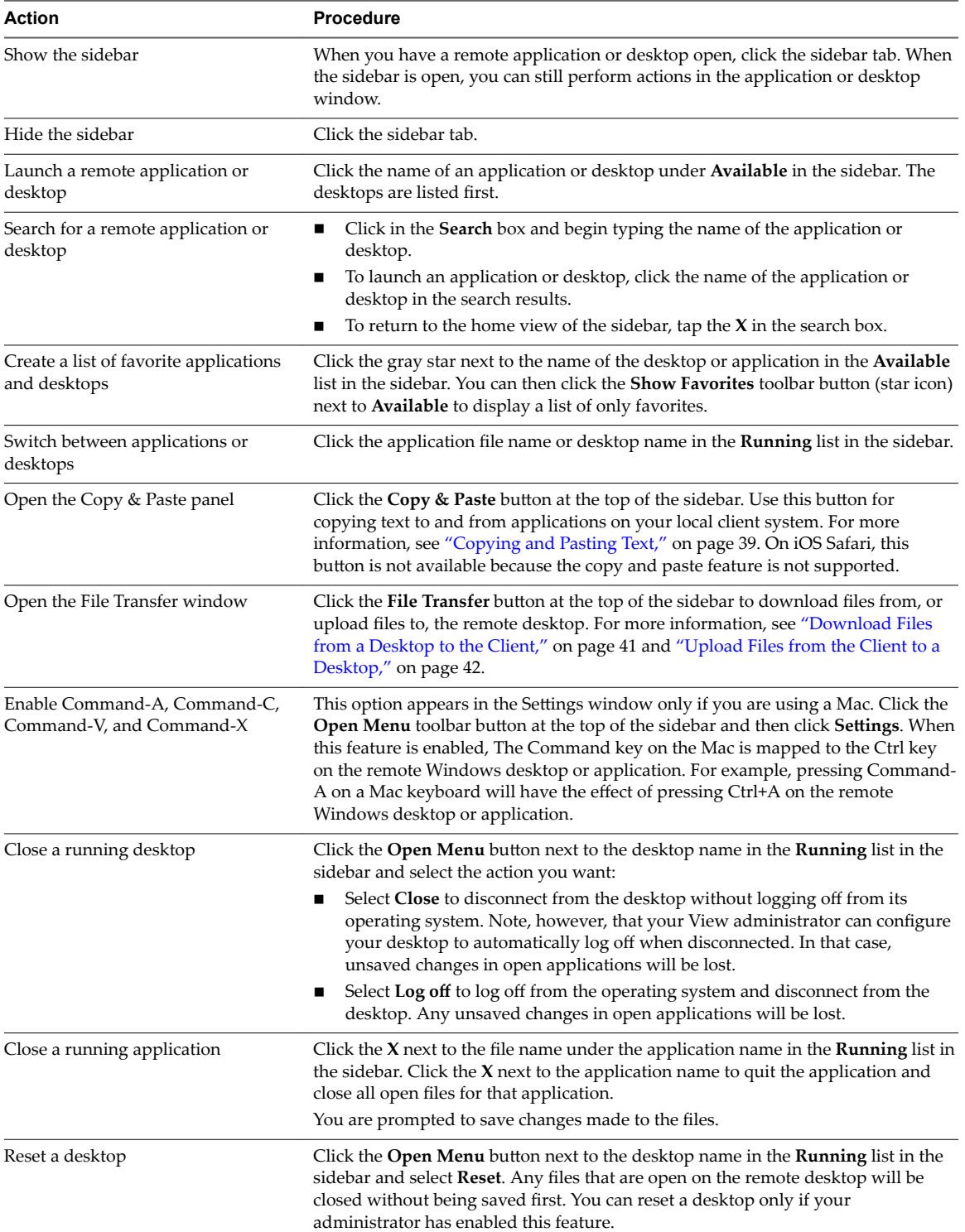

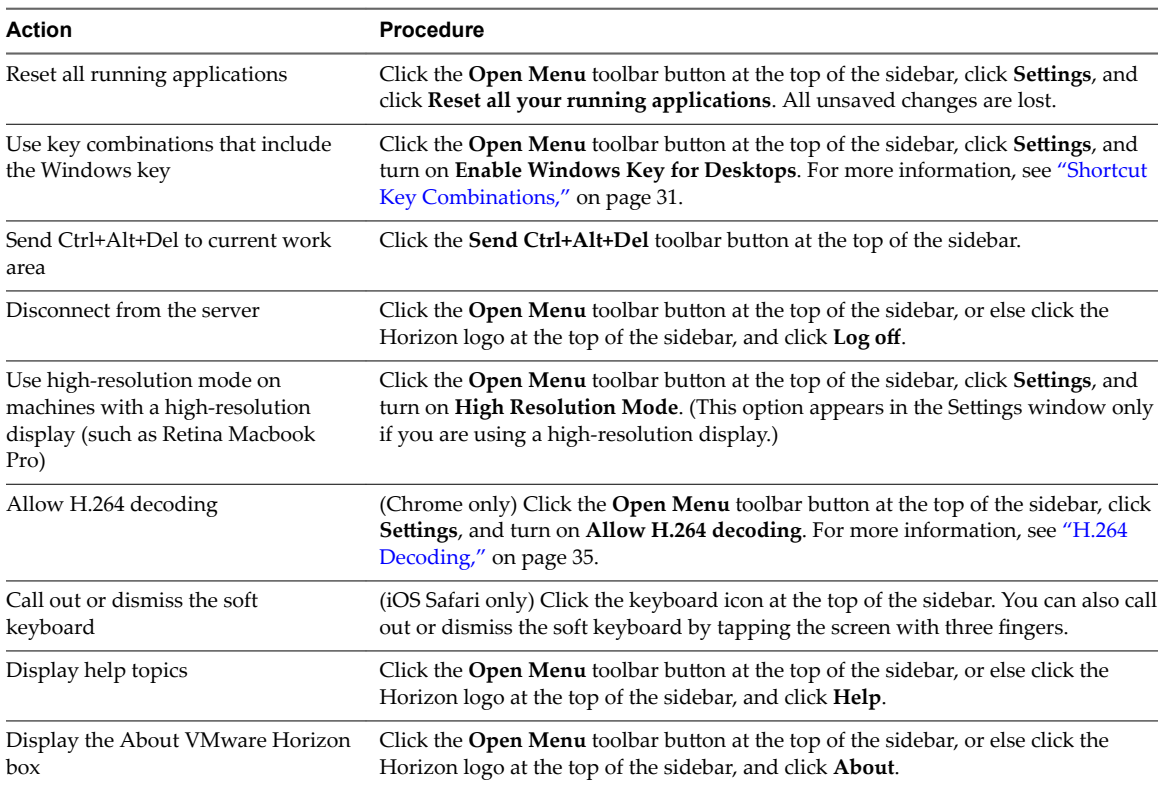

#### <span id="page-38-0"></span>**Table 3**‑**7.** Sidebar Actions (Continued)

## **Sound**

You can play sound in your remote desktops and applications, but some limitations apply.

By default, sound playback is enabled for remote desktops and applications, although your View administrator can set a policy to disable sound playback.

Take into account the following guidelines:

- n To turn up the volume, use the sound control on your client system, not the sound control in the remote desktop or application.
- Occasionally, the sound might go out of sync with the video.
- In conditions of heavy network traffic, or if the browser is performing a lot of tasks (I/O), sound quality might be reduced. Some browsers work better than others in this regard.

## **Copying and Pasting Text**

It is possible to copy text to and from remote desktops and applications. Your View administrator can set this feature so that copy and paste operations are allowed only from your client system to a remote desktop or application, or only from a remote desktop or application to your client system, or both, or neither.

Administrators configure the ability to copy and paste by using group policies that pertain to View Agent or Horizon Agent in remote desktops. For more information, see "HTML Access Group Policy Settings," on [page 25](#page-24-0). Administrators can also use group policies to restrict clipboard formats during copy and paste operations. Because HTML Access supports transferring only text in the clipboard, only the text filters work with the HTML Access client. For information about using group policies to filter clipboard formats, see the Setting Up Desktop and Application Pools in View document.

<span id="page-39-0"></span>You can copy up to 1MB of text, including any Unicode non-ASCII characters. You can copy text from your client system to a remote desktop or application, or the reverse, but the pasted text is plain text.

You cannot copy and paste graphics. You also cannot copy and paste files between a remote desktop and the file system on your client computer.

No**TE** The copy and paste feature is not supported on iOS Safari.

#### **Use the Copy and Paste Feature**

To copy and paste text, you must use the **Copy & Paste** button located at the top of the sidebar.

This procedure describes how to use the Copy & Paste window to copy text from your local client system to a remote application or how to copy text from a remote application to your local client system. If, however, you are copying and pasting text between remote applications and desktops, you can simply copy and paste as you normally would, and there is no need to use the Copy & Paste window.

The Copy & Paste window, which you can open from the button at the top of the HTML Access sidebar, is required only for synchronizing the Clipboard on your local system with the Clipboard in the remote machine.

The text in the Copy & Paste window displays one of the following messages to indicate in which direction the user can copy and paste content.

- Use this panel to copy & paste content between your local client and remote desktop/application.
- Use the panel to copy & paste content from your local client to remote desktop/application.
- Use the panel to copy & paste content from your remote desktop/application to local client.

#### **Prerequisites**

If you are using a Mac, verify that you have enabled the setting for mapping the Command key to the Windows Ctrl key when using the key combinations to select, copy, and paste text. Click the Open Settings Window toolbar button in the sidebar and turn on **Enable Command-A, Command-C, Command-V, and Command-X**. (This option appears in the Settings window only if you are using a Mac.)

The View administrator must either leave the default policy in effect, which allows users to copy from client systems and paste into their remote desktops and applications, or else the administrator must configure another policy that allows copying and pasting. For more information, see ["HTML Access Group Policy](#page-24-0) Settings," on page 25.

#### **Procedure**

- n To copy text from your client system to the remote desktop or application:
	- a Copy the text in local client application.
	- b In your browser, click the HTML Access sidebar tab to open the sidebar, and click **Copy & Paste** at the top of the sidebar.

The Copy & Paste window appears. If previously copied text already appears in the window, that text will be replaced when you paste in the newly copied text.

c Press Ctrl+V (or Command-V on Macs) to paste the text into the Copy & Paste window.

The following message appears briefly: "Remote Clipboard Synced."

d Click in the remote application where you want to past the text and press Ctrl+V.

The text is pasted into the remote application.

- <span id="page-40-0"></span>n To copy text from your remote desktop or application to your client system:
	- a Copy the text in your remote application.
	- b In your browser, click the HTML Access sidebar tab to open the sidebar, and click **Copy & Paste** at the top of the sidebar.

The Copy & Paste window appears with the text already pasted in it. The following message appears briefly: "Remote Clipboard Synced."

c Click in the Copy & Paste window and press Ctrl+C (or Command-C on Macs) to copy again.

The text will not be selected when you do this action, and you cannot select the text. The following message appears briefly: "Copied from Clipboard Panel."

d On your client system, click where you want to paste the text and press Ctrl+V.

The text is pasted into the application on your client system.

## **Transferring Files Between the Client and a Remote Desktop**

With the file transfer feature, you can transfer (upload and download) files between the client and a remote desktop. File transfer to or from applications is not supported.

The Horizon administrator can configure the ability to allow, disallow, or allow in one direction only, the transfer of files by modifying the **Configure file transfer** group policy setting for the VMware Blast protocol. The default is upload only. For more information, see "HTML Access Group Policy Settings," on page 25.

You can download a file up to 500 MB in size, and upload a file up to 2 GB in size. For 32-bit Internet Explorer 11, downloading a file larger than 300 MB might not work. To resolve the issue, run Internet Explorer 11 in 64-bit mode.

You cannot download or upload folders, or files that have a size of zero.

Safari on iOS and Safari 8 do not support upload or download. Safari 9 does not support download.

If file transfer is in progress in a desktop session and the user opens a connection to a second desktop, and if a security warning is displayed (this can happen if no valid certificate was installed, for example), ignoring the warning and continuing to connect to the second desktop will cause the file transfer in the first desktop session to abort. This is expected behavior.

Nore The ability to download is affected by the group policy setting for clipboard redirection. If clipboard redirection is disabled from the server to the client, then file download is also disabled.

#### **Download Files from a Desktop to the Client**

With Horizon Client you can download files from a remote desktop to the client machine.

#### **Procedure**

1 Click the file transfer icon at the top of the sidebar.

The Transfer Files window opens.

- 2 Click **Download**.
- 3 Select one or more files on the remote desktop.
- 4 Press Ctrl+c to start the download.
- 5 After the download is complete, click the download icon to save the files on the client machine.

## <span id="page-41-0"></span>**Upload Files from the Client to a Desktop**

With Horizon Client you can upload files from the client machine to a remote desktop.

#### **Procedure**

1 Click the file transfer icon at the top of the sidebar.

The Transfer Files window opens.

- 2 Click **Upload**.
- 3 Drag and drop files into the Transfer Files window or click **Choose Files** to select files.

The selected files are uploaded to the My Documents folder.

With Internet Explorer 11 and Chrome on ChromeBook, if you drag and drop folders, files of zero size, or files larger than 2 GB, you get an error message as expected. After you dismiss the error message, you can no longer drag and drop files that can be transferred.

## **Using the Real-Time Audio-Video Feature for Webcams and Microphones**

With the Real-Time Audio-Video feature, you can use your client machine's webcam or microphone in a remote desktop or application. Real-Time Audio-Video is compatible with standard conferencing applications and browser-based video applications, and supports standard webcams, audio USB devices, and analog audio input.

Real-Time Audio-Video is supported only in Chrome, Microsoft Edge, and Firefox. The default video resolution is  $320 \times 240$ . The default Real-Time Audio-Video settings work well with most webcam and audio applications. For information about changing the Real-Time Audio-Video settings, see "Configuring Real-Time Audio-Video Group Policy Settings" in the *Setting Up Desktop and Application Pools in View* document.

When a remote desktop or application is connected to the client machine's webcam or microphone, before the remote desktop or application can use to the webcam or microphone, the browser might ask for permission. Different browsers behave differently.

- n Microsoft Edge asks for permission every time. You cannot change this behavior. For more information, see https://blogs.windows.com/msedgedev/2015/05/13/announcing-media-capture-functionality-inmicrosoft-edge.
- n Firefox asks for permission every time. You can change this behavior. For more information, see https://support.mozilla.org/en-US/kb/permissions-manager-give-ability-store-passwords-set-cookiesmore?redirectlocale=en-US&redirectslug=how-do-i-manage-website-permissions.
- n Chrome asks for permission the first time. If you allow the device to be used, Chrome does not ask for permission again.

When a remote desktop is connected to the client machine's webcam or microphone, an icon for each device appears at the top of the sidebar. A red question mark appears over the device icon in the sidebar to indicate the permission request. If you allow a device to be used, the red question mark disappears. If you reject a permission request, the device icon disappears.

If Real-Time Audio-Video is being used in a remote desktop or application session and you open a connection to a second desktop or application, and if a security warning appears (for example, if a valid certificate was not installed), ignoring the warning and continuing to connect to the second desktop or application causes Real-Time Audio-Video to stop working in the first session.

## <span id="page-42-0"></span>**Log Off or Disconnect**

With some configurations, if you disconnect from a remote desktop without logging off, applications in the desktop can remain open. You can also disconnect from a server and leave remote applications running.

#### **Procedure**

Log out of the View server and disconnect from (but do not log out from) the desktop or quit the hosted application.

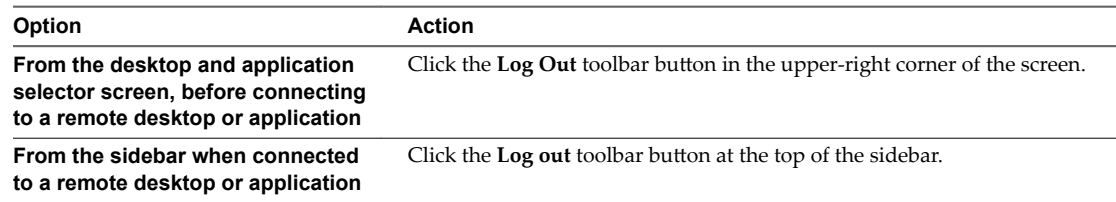

Close a remote application.

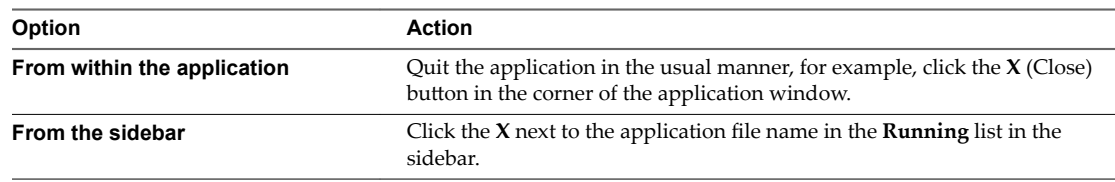

Log off or disconnect from a remote desktop.

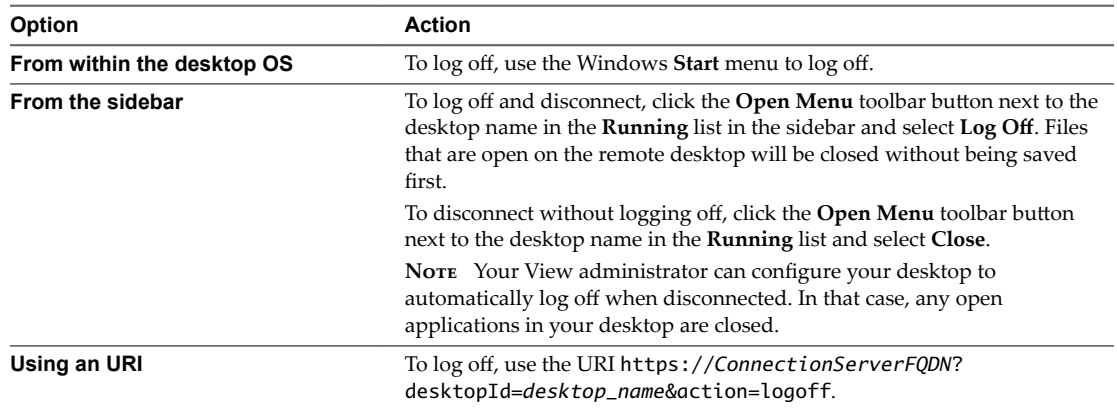

## **Reset a Remote Desktop or Application**

You might need to reset a desktop or application if the application or desktop operating system stops responding. Resetting a remote desktop shuts down and restarts the desktop. Resetting your remote applications quits the applications. Unsaved data is lost.

Resetting a remote desktop is the equivalent of pressing the Reset button on a physical PC to force the PC to restart. Any files that are open on the remote desktop will be closed without being saved first.

Resetting applications is the equivalent of quitting all remote applications without saving any unsaved data. All open applications are closed, even if the applications come from different RDS server farms.

You can reset a remote desktop only if your administrator has enabled this feature.

#### **Procedure**

 $\blacklozenge$  Use the **Reset** command.

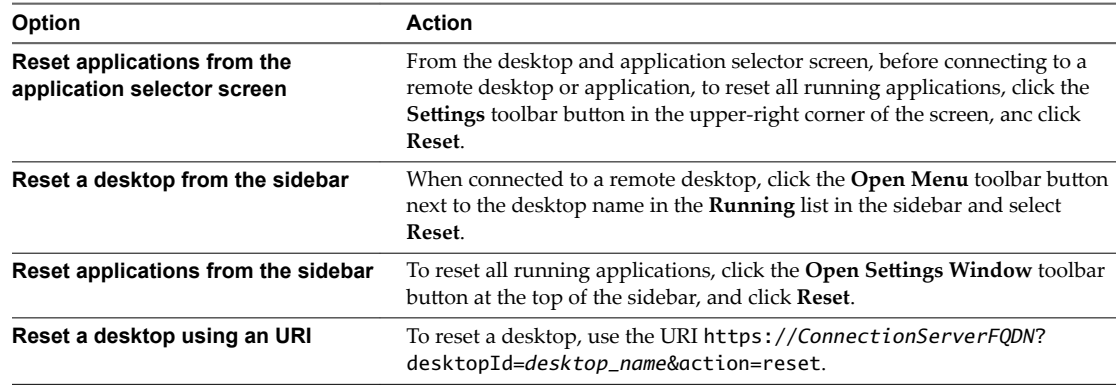

For a remote desktop, the operating system in the remote desktop is rebooted. The client disconnects from the desktop. For remote applications, the applications are quit.

#### **What to do next**

Wait an appropriate amount of time for system startup before attempting to connect to the remote desktop.

# <span id="page-44-0"></span>**Index**

## **B**

Blast Agent **[11](#page-10-0)**

#### **C**

certificates, setting the thumbprint in the Windows registry **[15](#page-14-0)** cipher suites, configuring for HTML Access Agents **[16](#page-15-0)** clearing credentials cache **[11](#page-10-0)** configuration settings **[19](#page-18-0)** copy text **[40](#page-39-0)** copying text **[39](#page-38-0)** Ctrl+Alt+Delete **[31](#page-30-0)** customer experience program, desktop pool data **[17](#page-16-0)**

## **D**

desktop log off from **[43](#page-42-0)** reset **[43](#page-42-0)** disconnecting from a remote desktop **[43](#page-42-0)** download files from a desktop to the client **[41](#page-40-0)** downloading files **[41](#page-40-0)**

## **F**

feature support matrix **[28](#page-27-0)** firewall rules, HTML Access **[10](#page-9-0)**

## **H**

H.264 Decoding **[35](#page-34-0)** Horizon Client, disconnect from a desktop **[43](#page-42-0)** Horizon View HTML Access **[5](#page-4-0)** HTML Access configuring group policies **[25](#page-24-0)** installing Horizon Client on **[7](#page-6-0)** upgrading **[17](#page-16-0)** HTML Access Agent configuring cipher suites **[16](#page-15-0)** configuring SSL certificates **[13](#page-12-0)** importing a certificate **[14](#page-13-0)** HTML Access page **[19](#page-18-0)** HTML Access Web client **[5](#page-4-0)**

#### **I**

IME (input method editor) **[34](#page-33-0)** installation **[7](#page-6-0)**

intermediate certificates, importing into the Windows store **[15](#page-14-0)** iOS, configuring to use CA-signed certificates **[16](#page-15-0)**

## **K**

keyboards **[34](#page-33-0)**

#### **L**

log off **[43](#page-42-0)** logging in **[29](#page-28-0)**

## **M**

MMC, adding the Certificate snap-in **[13](#page-12-0)** monitors **[34](#page-33-0)**

## **P**

paste text **[40](#page-39-0)** pasting text **[39](#page-38-0)**

#### **R**

real-time audio-video **[42](#page-41-0)** remote desktop **[27](#page-26-0)** reset desktop **[43](#page-42-0)** root certificate, importing into the Windows store **[15](#page-14-0)**

## **S**

screen resolution **[34](#page-33-0)** security servers **[9](#page-8-0)** self-signed security certificates **[30](#page-29-0)** Send Ctrl+Alt+Del menu command **[31](#page-30-0)** setup **[7](#page-6-0)** shortcut key combinations **[31](#page-30-0)** sidebar **[36](#page-35-0)** sound playback **[39](#page-38-0)** SSL certificates, configuring for HTML Access Agents **[13](#page-12-0)** system requirements, for HTML Access **[7](#page-6-0)**

## **T**

TCP ports, HTML Access **[10](#page-9-0)** text, copying **[39](#page-38-0)** time zone **[35](#page-34-0)** transferring files **[41](#page-40-0)**

## **U**

uninstall HTML Access **[17](#page-16-0)** upload files from a desktop to the client **[42](#page-41-0)** uploading files **[41](#page-40-0)** URI examples **[24](#page-23-0)** URI syntax for HTML Access web clients **[22](#page-21-0)** URIs (uniform resource identifiers) **[22](#page-21-0)**

## **V**

video RAM **[34](#page-33-0)** View Connection Server **[9](#page-8-0)**

#### **W**

Web client, system requirements for HTML Access **[7](#page-6-0)** Web Portal **[19](#page-18-0)** webcam **[42](#page-41-0)** Windows Certificate Store, importing a certificate for the HTML Access Agent **[14](#page-13-0)**